Versão 10 Release 0 Junho de 2016

*IBM Campaign e IBM SPSS Modeler Advantage Enterprise Marketing Management Edition - Guia de Integração*

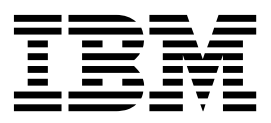

#### **Observação**

Antes de usar estas informações e o produto suportado por elas, leia as informações em ["Avisos" na página 45.](#page-48-0)

Esta edição se aplica à versão 8, liberação 0, modificação 0 do IBM SPSS Modeler Advantage Enterprise Marketing Management Edition e à versão 10, liberação 0, modificação 0 do IBM Campaign e a todas as liberações e modificações subsequentes até que seja indicado de outra forma em novas edições.

# **Índice**

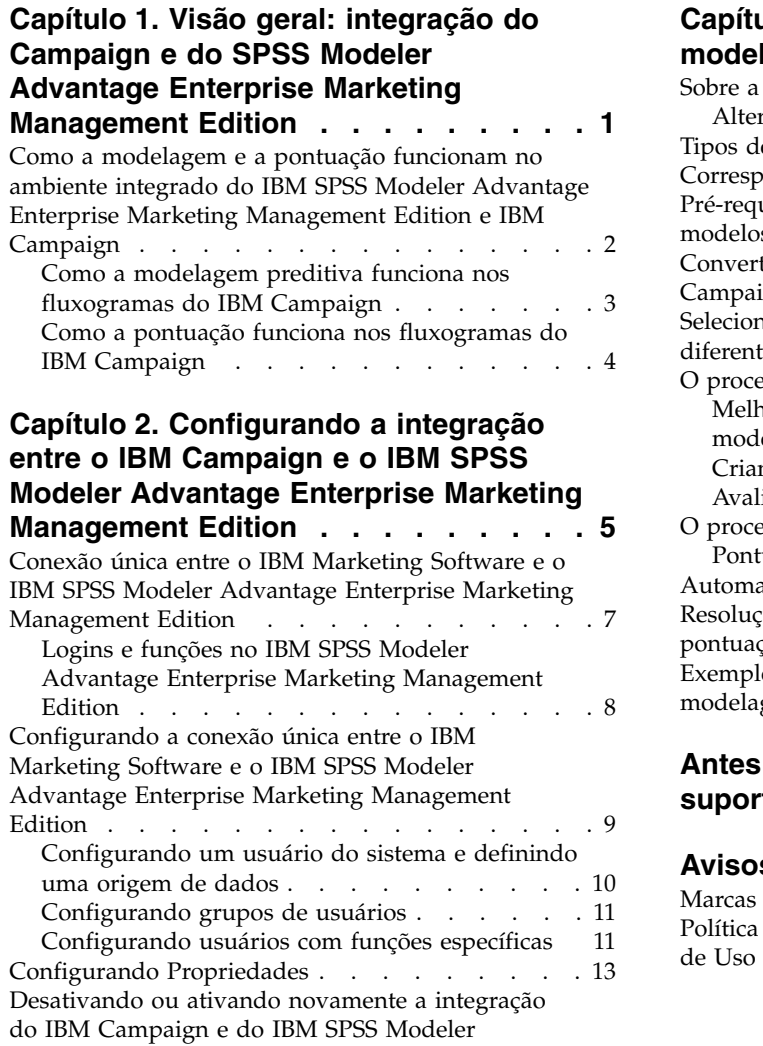

[Advantage Enterprise Marketing Management](#page-18-0)

Edition . . . . . . . . . . . . . . . . . . [15](#page-18-0)

## **Capítulo [3. Construindo e pontuando](#page-20-0)**

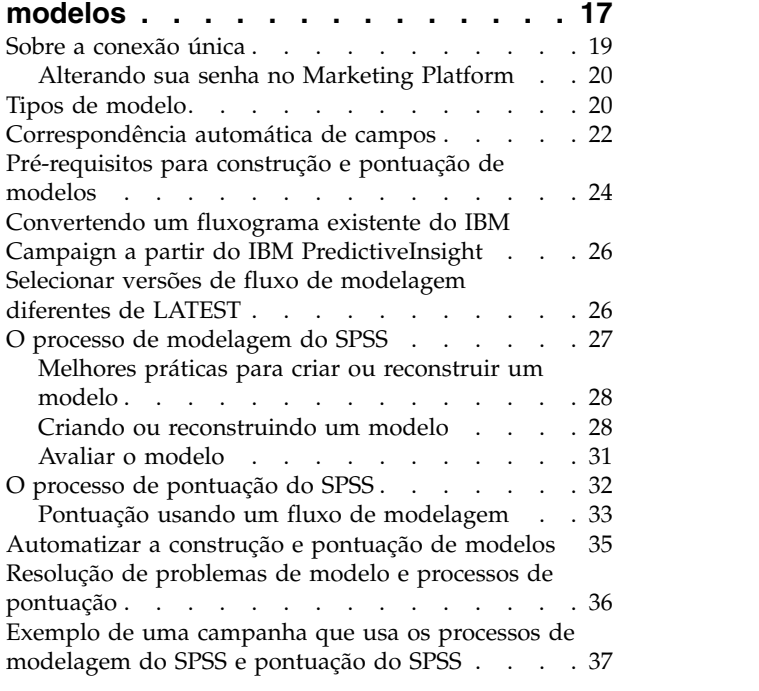

#### **[Antes de entrar em contato com o](#page-46-0) [suporte técnico da IBM](#page-46-0) ...... . [43](#page-46-0)**

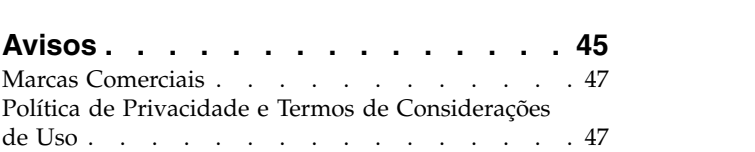

## <span id="page-4-0"></span>**Capítulo 1. Visão geral: integração do Campaign e do SPSS Modeler Advantage Enterprise Marketing Management Edition**

A integração do IBM® Campaign e do IBM SPSS Modeler Advantage Enterprise Marketing Management Edition fornece uma solução completa para criar modelos previsíveis, que os profissionais de marketing podem, então, pontuar para prever o comportamento futuro do cliente. Os profissionais de marketing podem usar a modelagem e a pontuação para alcançar os clientes que têm maior probabilidade de aceitar uma oferta, o que resulta em melhores taxas de resposta para campanhas de marketing.

### **IBM Campaign**

IBM Campaign é um produto de marketing de canais cruzados que oferece mensagens de marketing personalizadas, relevantes em todos os canais. IBM Campaign permite que os profissionais de marketing direcionem as mensagens certas para os indivíduos.

Use o IBM Campaign para as seguintes ações:

- v Construir um diálogo contínuo com seu cliente ou cliente em potencial por meio de um histórico completo de ofertas que são apresentadas, detalhes da campanha e respostas.
- v Fechar loops ao atribuir respostas para campanhas, usando vários métodos de atribuição, incluindo melhor correspondência, fracionárias, múltiplas e customizadas.
- v Gerenciar todo o conjunto da lógica da campanha, incluindo segmentação de público, exclusões e designação de ofertas e canais.
- v Ativar o uso, reutilização e rastreamento de blocos de construção de campanha, incluindo os públicos, segmentos, ofertas, tratamentos, e regras de exclusão.

O IBM Campaign está instalado no IBM Marketing Platform, que fornece autenticação, autorização e a conexão única (SSO).

#### **IBM SPSS Modeler Advantage Enterprise Marketing Management Edition**

O IBM SPSS Modeler Advantage Enterprise Marketing Management Edition é uma plataforma de análises preditivas que combina inteligência preditiva para a tomada de decisão. Ela fornece um intervalo de algoritmos e técnicas avançados, gerenciamento de decisão e otimização para ajudar os profissionais de marketing a selecionar as ações que resultam em melhores resultados.

Use o IBM SPSS Modeler Advantage Enterprise Marketing Management Edition para melhorar as decisões e resultados e para extrair o valor dos dados do cliente.

### **A solução integrada**

O IBM Campaign se comunica com o o IBM SPSS Modeler Advantage Enterprise Marketing Management Edition das seguintes maneiras:

- Por mensagens internas
- v Fornecendo dados para criação de modelo

<span id="page-5-0"></span>v Recuperando os resultados analíticos durante a modelagem e pontuação

O IBM Campaign usa esses resultados para a tomada de decisão da estratégia de campanha.

Quando o IBM SPSS Modeler Advantage Enterprise Marketing Management Edition estiver integrado com o IBM Campaign, a paleta do fluxograma do IBM Campaign inclui duas novas caixas de processo de fluxograma :

- Modelo do SPSS
- v Pontuação do SPSS

## **Como a modelagem e a pontuação funcionam no ambiente integrado do IBM SPSS Modeler Advantage Enterprise Marketing Management Edition e IBM Campaign**

Ao usar o IBM Campaign e o IBM SPSS Modeler Advantage Enterprise Marketing Management Edition em um ambiente integrado, é possível modelar e pontuar em seu fluxograma do IBM Campaign.

Ao criar um modelo no IBM SPSS Modeler Advantage Enterprise Marketing Management Edition, você gera um fluxo de modelagem que pode ser usado em um fluxograma do IBM Campaign. O fluxograma define a sua lógica de campanha. É possível, então, usar um ou mais modelos para pontuar o seu público-alvo para a campanha. É possível acessar o IBM SPSS Modeler Advantage Enterprise Marketing Management Edition diretamente de um fluxograma do IBM Campaign para poder criar, editar e selecionar modelos enquanto projeta uma campanha de marketing. Também é possível configurar fluxogramas para automatizar atualizações de modelo e pontuação em lote.

#### **Mudanças a partir do IBM PredictiveInsight**

Se você usou anteriormente o IBM PredictiveInsight, não conseguirá mais usar as caixas do processo de modelagem e pontuação antigas. Depois de instalar o IBM Campaign versão 9.1.0 ou mais recente, as caixas do processo de modelagem e pontuação antigas serão desconfiguradas nos fluxogramas existentes.

Deve-se recriar manualmente os modelos preditivos, usando o IBM SPSS Modeler Advantage Enterprise Marketing Management Edition ou a caixa de modelagem do SPSS.

**Nota:** As caixas do processo de modelagem e pontuação antigas serão inativas e não poderão ser executadas. No entanto, elas podem ser visualizadas para detalhes de configuração.

Para migrar do PredictiveInsight, deve-se concluir as tarefas a seguir:

- v Exclua as instâncias da caixa do processo de modelagem e substitua-as pela caixa do processo de modelagem do SPSS.
- v Exclua as instâncias da caixa do processo de pontuação e substitua-as pela caixa do processo de pontuação do SPSS.
- v Reconfigure as caixas do processo de recebimento de dados que usam os campos de pontuação antigos para usar os novos campos de pontuação do SPSS.

Essas tarefas são descritas em ["Convertendo um fluxograma existente do IBM](#page-29-0) [Campaign a partir do IBM PredictiveInsight" na página 26.](#page-29-0)

## <span id="page-6-0"></span>**Como a modelagem preditiva funciona nos fluxogramas do IBM Campaign**

O processo de modelagem do SPSS seleciona uma única célula de entrada para a qual você especifica um campo de destino para indicar o que deseja prever.

Por exemplo, se você deseja prever respondentes e não respondentes, seu campo de destino pode ter uns para respondentes e zeros para os não respondentes. O campo de destino também pode conter valores numéricos para indicar lucratividade ou receita, ou uma variável categórica, para prever o canal preferencial ou a horário do dia para contato.

É possível criar um modelo preditivo no IBM SPSS Modeler Advantage Enterprise Marketing Management Edition para executar qualquer uma das seguintes tarefas:

- v Identificar quem tem a maior probabilidade de responder a uma oferta.
- v Determinar o valor esperado ou lucratividade de um indivíduo que recebe uma oferta.
- v Determinar a melhor ação a seguir, como a venda cruzada de um produto ou serviço para o público-alvo.
- v Armazenar em cluster indivíduos em grupos semelhantes para análise e direcionamento

### **Como e onde criar modelos**

É possível criar novos modelos preditivos, seja antes ou durante a criação do fluxograma, ou usar os fluxos de modelagem existentes:

- v Crie um fluxo de modelagem no IBM SPSS Modeler Advantage Enterprise Marketing Management Edition a partir do interior de um fluxograma do IBM Campaign.
- Use um fluxo de modelagem existente do IBM SPSS Modeler Advantage Enterprise Marketing Management Edition dentro de um fluxograma do IBM Campaign para reconstruir o modelo usando os dados de entrada do fluxograma.
- Use um fluxo de modelagem que foi criado com o IBM SPSS Modeler Advantage (edição de não comercialização) ou com o IBM SPSS Modeler. Deve-se ter certeza de que o fluxo de modelagem pode ser carregado pelo IBM SPSS Modeler Advantage Enterprise Marketing Management Edition. Os pré-requisitos para usar um fluxo de modelagem que foi criado no IBM SPSS Modeler são descritas no tópico "Compartilhando fluxos" no *IBM SPSS Modeler Advantage Guide*.

**Nota:** Para a integração com o IBM Campaign, o fluxo de modelagem deve conter o campo numérico SPSS\_AudID, que é o campo-chave para o fluxo de modelagem.

#### **Tarefas adicionais**

É possível construir automaticamente modelos em um planejamento recorrente usando a caixa do processo de modelagem do SPSS em um fluxograma do IBM Campaign. É possível, então, acessar o fluxo de modelagem a partir da caixa do processo de modelagem do SPSS em IBM Campaign para visualizar e editar as opções de modelagem. É possível avaliar o modelo e visualizar os relatórios de desempenho do modelo do SPSS.

Também é possível abrir manualmente o fluxo de modelagem por meio da interface do IBM SPSS Modeler Advantage Enterprise Marketing Management Edition.

## <span id="page-7-0"></span>**Como a pontuação funciona nos fluxogramas do IBM Campaign**

É possível usar a caixa do processo de pontuação do SPSS no fluxograma do IBM Campaign para implementar modelos, como usar fluxos de modelagem para pontuar um público.

Por exemplo, é possível usar um modelo preditivo para classificar a probabilidade de cada cliente fazer uma compra ou responder a uma oferta. Usando esse método para pontuar o modelo, é possível identificar os melhores clientes ou clientes em potencial para a campanha que você planeja executar. É possível usar até cinco modelos em uma única caixa do processo de pontuação do SPSS para pontuar o público-alvo na campanha, que usará os dados disponíveis mais recentes.

As pontuações modelo Preditivo estão disponíveis no recebimento de dados da caixa do processo de pontuação do SPSS. É possível usar os campos de pontuação diretamente para subselecionar ou segmentar seus membros do público.

## <span id="page-8-0"></span>**Capítulo 2. Configurando a integração entre o IBM Campaign e o IBM SPSS Modeler Advantage Enterprise Marketing Management Edition**

Deve-se assegurar que o IBM Campaign e o IBM SPSS Modeler Advantage Enterprise Marketing Management Edition estejam instalados e configurados para integração.

### **Sobre Esta Tarefa**

Para integrar o IBM Campaign e o IBM SPSS Modeler Advantage Enterprise Marketing Management Edition, instale ou atualize os seguintes componentes:

- IBM Marketing Platform
- IBM Campaign
- IBM SPSS Modeler Advantage Enterprise Marketing Management Edition

A imagem a seguir mostra a arquitetura da integração do IBM Campaign e IBM SPSS Modeler Advantage Enterprise Marketing Management Edition. Ambos os produtos são ligados a um sistema de arquivo compartilhado. A configuração do IBM Campaign inclui um servidor da web e um servidor analítico. A configuração do IBM SPSS Modeler Advantage Enterprise Marketing Management Edition inclui o IBM SPSS Collaboration and Deployment Services, o servidor de aplicativos Modeler Advantage e o servidor SPSS Modeler.

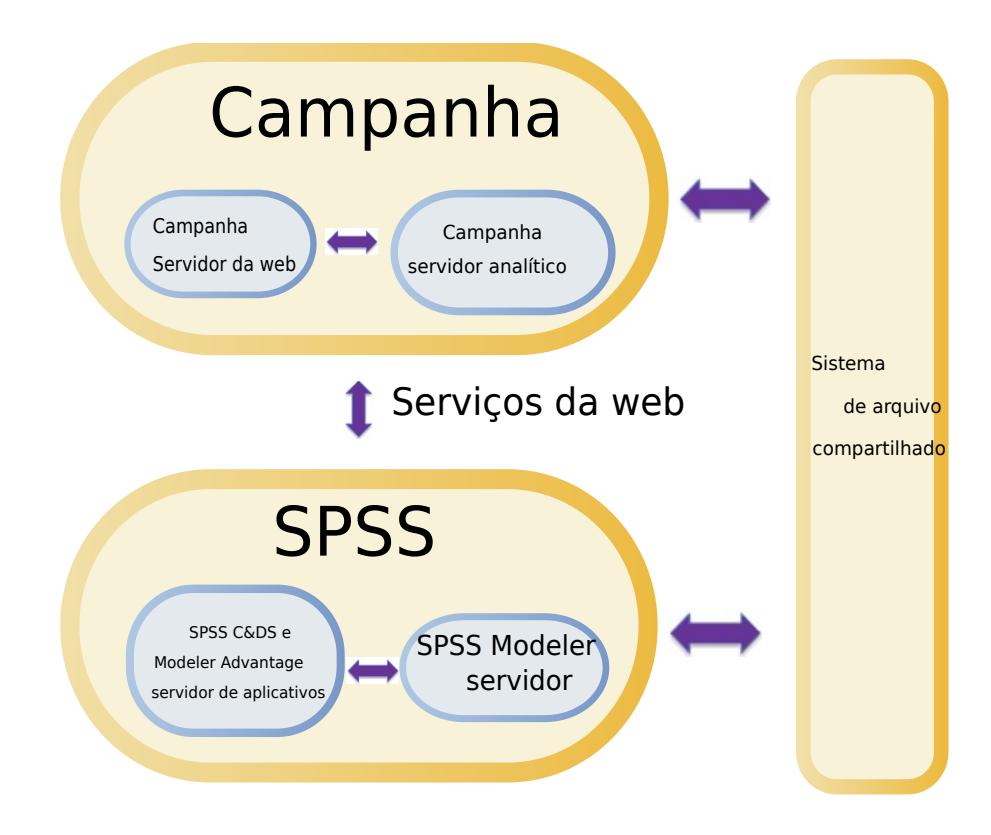

**Nota:** As etapas que estão descritas na tabela a seguir devem ser executadas apenas por usuários com permissões de segurança administrativa.

### **Procedimento**

A tabela a seguir fornece uma visão geral do processo de configuração.

*Tabela 1. Configurando a integração entre o IBM Campaign e o IBM SPSS Modeler Advantage Enterprise Marketing Management Edition*

| Tarefa                                                                                                    | <b>Detalhes</b>                                                                                                    | Documentação                                                                                                    |
|----------------------------------------------------------------------------------------------------|----------------------------------------------------------------------------------------------------|----------------------------------------------------------------------------------------------------|
| 1. Instale ou<br>atualize o<br>software.                                                                                                    | Use o instalador do IBM Marketing Software (9.1.0 ou<br>mais recente) para instalar ou atualizar os componentes<br>a seguir para a mesma versão na ordem listada:<br>1. IBM Marketing Platform<br>2. IBM Campaign<br>3. IBM SPSS Modeler Advantage Enterprise Marketing<br>Management Edition (versão 8.0.0 ou posterior)<br>Nota sobre a instalação: Ao instalar o IBM SPSS<br>Modeler Advantage Enterprise Marketing Management<br>Edition, certifique-se de usar a configuração de<br>repositório nativa.<br>Nota sobre o upgrade: Se você estiver fazendo upgrade<br>do IBM Campaign, instalar o IBM SPSS Modeler<br>Advantage Enterprise Marketing Management Edition<br>desinstalará o PredictiveInsight e removerá os<br>parâmetros de configuração do PredictiveInsight do<br>Marketing Platform automaticamente. | A instalação e as atualizações são<br>descritas nos seguintes documentos:<br>1. Guia de Instalação do IBM<br>Marketing Platform ou Guia de<br>Atualização do IBM Marketing<br>Platform<br>2. Guia de Instalação do IBM Campaign<br>ou Guia de Atualização do IBM<br>Campaign<br>3. IBM SPSS Modeler Advantage<br>Enterprise Marketing Management<br>EditionGuia de Instalação<br>Nota: Certifique-se de que as<br>etapas dos capítulos de instalação<br>e configuração sejam concluídas<br>antes de iniciar as etapas deste<br>capítulo. |
| 2. Se o IBM SPSS<br>Modeler<br>Advantage<br>Enterprise<br>Marketing<br>Management<br>Edition for<br>implementado no<br>BEA WebLogic,<br>configure o<br>domínio Oracle<br>WebLogic. | No Oracle WebLogic, inclua as linhas a seguir no<br>arquivo config.xml:<br><enforce-valid-basic-auth-credentials><br/>false<br/></enforce-valid-basic-auth-credentials><br>                                                                                                    |                                                                                                    |
| 3. Crie diretórios<br>compartilhados.                                                                                                    | Um diretório compartilhado que possa ser acessado<br>tanto pelo IBM Campaign como pelo IBM SPSS Modeler<br>Advantage Enterprise Marketing Management Edition é<br>utilizado para transferir dados entre os dois aplicativos.<br>O diretório compartilhado pode estar no servidor do<br>Campaign, no servidor SPSS ou no Network File System.<br>Cada partição requer seu próprio diretório<br>compartilhado.                                                                                                    | Esta tarefa geralmente é concluída<br>por TI ou outra equipe técnica.                                                                                                    |
|                                                                                                    | O diretório compartilhado que é criado nesta etapa é o<br>diretório apontado pelas definições de configuração na<br>próxima etapa.                                                                                                    |                                                                                                    |

<span id="page-10-0"></span>*Tabela 1. Configurando a integração entre o IBM Campaign e o IBM SPSS Modeler Advantage Enterprise Marketing Management Edition (continuação)*

| <b>Tarefa</b>                                | <b>Detalhes</b>                                                                                                    | Documentação                                                                                                    |
|----------------------------------------------|----------------------------------------------------------------------------------------------------|----------------------------------------------------------------------------------------------------|
| 4. Configure<br>conexão única.               | A conexão única (SSO) permite que os usuários acessem<br>o IBM SPSS Modeler Advantage Enterprise Marketing<br>Management Edition a partir da interface com o usuário<br>do IBM Marketing Software sem ser solicitado a efetuar<br>login.<br>A conexão única é configurada no Marketing Platform.                                                                                      | Informações sobre a conexão única<br>são descritas em "Conexão única<br>entre o IBM Marketing Software e o<br>IBM SPSS Modeler Advantage<br><b>Enterprise Marketing Management</b><br>Edition".<br>Informações adicionais sobre a<br>configuração de propriedades são<br>fornecidas no Guia de administração do<br>IBM Marketing Platform. |
| 5. Ajustar<br>definições de<br>configuração. | Deve-se ajustar as definições de configuração para<br>especificar o servidor IBM SPSS Collaboration and<br>Deployment Services e o servidor Decision Management.<br>Também deve-se ajustar as definições de configuração<br>para cada partição do IBM Campaign em que você<br>deseja ativar a integração com o IBM SPSS Modeler<br>Advantage Enterprise Marketing Management Edition. | As propriedades de configuração<br>estão descritas em "Configurando<br>Propriedades" na página 13.                                                                                                    |

## **Conexão única entre o IBM Marketing Software e o IBM SPSS Modeler Advantage Enterprise Marketing Management Edition**

É possível ativar a conexão única para permitir que os usuários naveguem para IBM SPSS Modeler Advantage Enterprise Marketing Management Edition a partir de dentro da interface com o usuário do IBM Marketing Software sem ser solicitado efetuar login.

Após a conexão única ser configurada, os usuários que estão com login efetuado no IBM Marketing Software podem navegar para IBM SPSS Modeler Advantage Enterprise Marketing Management Edition usando uma das seguintes opções:

- v Clicando em **Analítica > SPSS** para visualizar a página inicial de Gerenciamento Decisão do usuário.
- v Clicando nos links nas caixas de processo de modelagem do SPSS e de pontuação do SPSS em um fluxograma IBM Campaign para visualizar as guias Modelo e Pontuação do fluxo de modelagem.

A conexão única é suportada para todos os métodos de autenticação no IBM SPSS Modeler Advantage Enterprise Marketing Management Edition. A conexão única também é suportada com todos os mecanismos de autenticação que são suportados para o IBM Marketing Software:

- v Autenticação por meio do Marketing Platform
- v Autenticação por meio de servidores LDAP suportados
- v Autenticação por meio de plataformas da web de controle de acesso à web suportadas

#### **Pré-requisitos para conexão única**

Seu ambiente deve atender aos seguintes pré-requisitos antes de implementar a conexão única.

- <span id="page-11-0"></span>v Deve-se ter instalações totalmente funcionais do seguinte antes de configurar a conexão única:
	- Marketing Platform versão 9.1.0 ou posterior
	- IBM SPSS Modeler Advantage Enterprise Marketing Management Edition versão 8.0.0 ou posterior
- v Sua instalação do IBM SPSS Modeler Advantage Enterprise Marketing Management Edition deve usar a configuração de repositório nativa. Esta configuração é descrita no *IBM SPSS Modeler Advantage Guide*.

#### **Suporte da partição com conexão única**

Somente uma única instância do IBM SPSS Modeler Advantage Enterprise Marketing Management Edition é necessária, independentemente do número de partições que você possui em seu ambiente do IBM Marketing Software. É possível configurar cada partição independentemente e especificar se os usuários têm acesso ao IBM SPSS Modeler Advantage Enterprise Marketing Management Edition. Os membros de cada partição podem ver e acessar os fluxos de modelagem e os dados que foram criados dentro de sua própria partição única. Cada fluxo de modelagem que é criado em IBM SPSS Modeler Advantage Enterprise Marketing Management Edition está disponível somente na partição na qual ele foi criado.

## **Logins e funções no IBM SPSS Modeler Advantage Enterprise Marketing Management Edition**

O Marketing Platform define duas funções de usuário para integração: SPSSadmin e SPSSuser. Os usuários do IBM Campaign que são designados a uma dessas funções no IBM Campaign têm as permissões correspondentes no IBM SPSS Modeler Advantage Enterprise Marketing Management Edition. Essas permissões não podem ser alteradas no IBM Campaign.

É possível designar uma ou ambas as funções para um usuário do IBM Campaign. As funções especificam as operações que os usuários podem executar na integração. Os usuários com a função SPSSadmin podem executar todas as operações administrativas no IBM SPSS Modeler Advantage Enterprise Marketing Management Edition. Os usuários com a função SPSSUser podem abrir o IBM SPSS Modeler Advantage Enterprise Marketing Management Edition para construir e pontuar modelos. Essas funções são designadas para usuários na página Usuários para a partição.

**Nota:** É possível modificar as permissões para usuários de conexão única no IBM SPSS Modeler Advantage Enterprise Marketing Management Edition usando o IBM SPSS Collaboration and Deployment Services.

Como você gerencia funções e permissões para os usuários de conexão única depende de os usuários terem ou não contas no IBM SPSS Modeler Advantage Enterprise Marketing Management Edition antes de a conexão única ser configurada. Normalmente, os usuários não terão os logins existentes para o IBM SPSS Modeler Advantage Enterprise Marketing Management Edition.

A tabela a seguir descreve as situações de login diferentes para usuários no ambiente integrado.

| Situação de login do                                                          |                                                                                                    |
|-------------------------------------------------------------------------------|----------------------------------------------------------------------------------------------------|
| usuário                                                                       | Ações requeridas                                                                                                    |
| Nenhum login existente<br>no IBM SPSS Modeler                                 | Configure novos usuários com login no Marketing Platform com uma função SPSSuser<br>ou SPSSadmin.                                                                                                    |
| Advantage Enterprise<br>Marketing Management<br>Edition ou no IBM<br>Campaign | Quando os usuários acessarem o IBM SPSS Modeler Advantage Enterprise Marketing<br>Management Edition do Marketing Platform ou a partir de um fluxograma do IBM<br>Campaign pela primeira vez, o Marketing Platform cria automaticamente os logins no<br>IBM SPSS Modeler Advantage Enterprise Marketing Management Edition.                                                     |
|                                                                               | Os logins e senhas do IBM SPSS Modeler Advantage Enterprise Marketing<br>Management Edition são armazenados na origem de dados SPSS_CRED_DS criada<br>automaticamente que é definida nos perfis do usuário.                                                                                                    |
| Login do IBM Campaign<br>existente, como                                      | No Marketing Platform, designe as funções SPSSuser ou SPSSadmin a usuários<br>existentes do IBM Campaign.                                                                                                    |
| asm_admin                                                                     | Quando os usuários acessarem o IBM SPSS Modeler Advantage Enterprise Marketing<br>Management Edition do Marketing Platform ou a partir de um fluxograma do IBM<br>Campaign pela primeira vez, o Marketing Platform cria automaticamente os logins no<br>IBM SPSS Modeler Advantage Enterprise Marketing Management Edition.                                                     |
|                                                                               | Os IDs do usuário do IBM SPSS Modeler Advantage Enterprise Marketing Management<br>Edition são os mesmos IDs do usuário no Marketing Platform e no IBM Campaign. Os<br>logins e senhas do IBM SPSS Modeler Advantage Enterprise Marketing Management<br>Edition são armazenados na origem de dados SPSS_CRED_DS criada automaticamente<br>que é definida nos perfis do usuário. |
| Login do IBM SPSS<br>Modeler Advantage                                        | Configure os usuários existentes do IBM SPSS Modeler Advantage Enterprise<br>Marketing Management Edition com novos logins no Marketing Platform.                                                                                                    |
| Enterprise Marketing<br>Management Edition                                    | Para associar os IDs do usuário do IBM SPSS Modeler Advantage Enterprise Marketing<br>Management Edition com os IDs do usuário do Marketing Platform, crie manualmente<br>as credenciais do SPSS_CRED_DS, que fazem referência a IDs do usuário do IBM SPSS<br>Modeler Advantage Enterprise Marketing Management Edition.                                                       |
|                                                                               | As etapas para criar manualmente as credenciais são descritas no "Configurando"<br>usuários com funções específicas" na página 11.<br>Nota: Os usuários mantêm suas funções existentes do IBM SPSS Modeler Advantage<br>Enterprise Marketing Management Edition.                                                                                                    |

<span id="page-12-0"></span>*Tabela 2. Situações de login para usuários no ambiente integrado*

## **Configurando a conexão única entre o IBM Marketing Software e o IBM SPSS Modeler Advantage Enterprise Marketing Management Edition**

Para configurar uma conexão única no ambiente integrado, execute as tarefas a seguir na ordem listada.

### **Sobre Esta Tarefa**

**Nota:** Cada uma das etapas a seguir é uma tarefa separada.

### **Procedimento**

- 1. ["Configurando um usuário do sistema e definindo uma origem de dados" na](#page-13-0) [página 10](#page-13-0)
- 2. Opcional: ["Configurando grupos de usuários" na página 11](#page-14-0)
- 3. ["Configurando usuários com funções específicas" na página 11](#page-14-0)
- 4. ["Configurando Propriedades" na página 13](#page-16-0)

## <span id="page-13-0"></span>**Configurando um usuário do sistema e definindo uma origem de dados**

Selecione ou crie um usuário do sistema IBM Marketing Software e configure uma origem de dados para este usuário.

#### **Sobre Esta Tarefa**

Um usuário do sistema é a conta do usuário que o IBM Marketing Software usa para se comunicar com o IBM SPSS Modeler Advantage Enterprise Marketing Management Edition. Essa conta está associada a um usuário do sistema IBM SPSS Modeler Advantage Enterprise Marketing Management Edition correspondente que é usado para construir e pontuar modelos no IBM SPSS Modeler Advantage Enterprise Marketing Management Edition.

Para configurar um usuário do sistema e definir uma origem de dados, execute as seguintes etapas.

#### **Procedimento**

1. No IBM SPSS Modeler Advantage Enterprise Marketing Management Edition, crie ou identifique uma conta do usuário que possui permissões para construir e pontuar modelos.

Faça uma nota com o nome de usuário e a senha para essa conta do IBM SPSS Modeler Advantage Enterprise Marketing Management Edition. Você precisará dessas informações posteriormente.

**Dica:** A conta padrão é aquela configurada durante a instalação: **admin/***<yourpassword>*. É possível usar essa conta ou incluir outras. Também é possível usar a conta do usuário **platform\_admin**. Como este usuário é um membro de todas as partições, a origem de dados está disponível em todas as partições.

2. Use o Deployment Manager para conectar a conta **admin** integrada à conta **asm\_admin** no Marketing Platform.

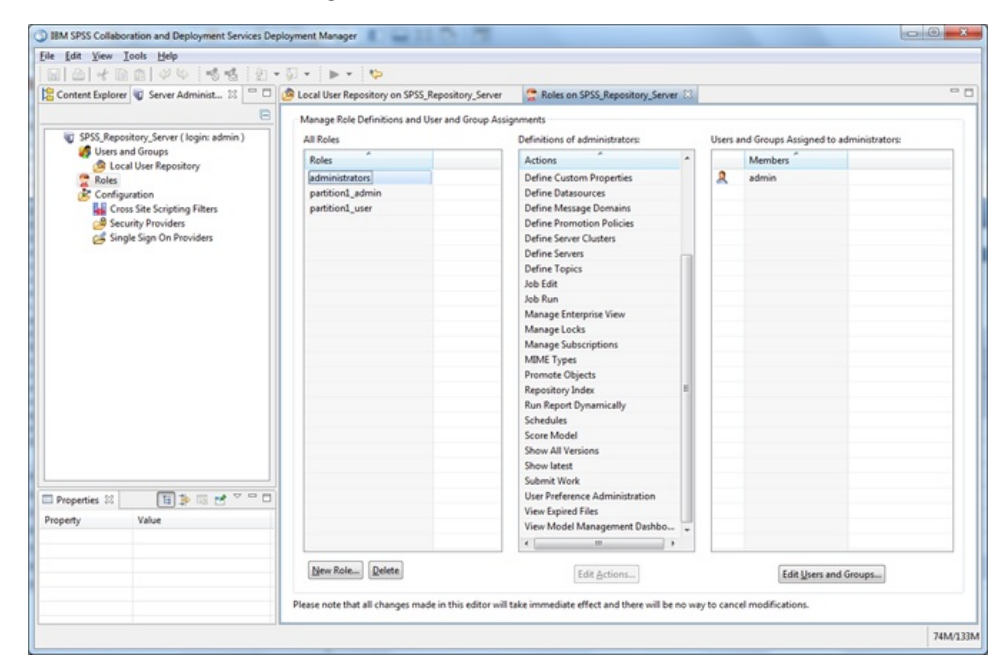

<span id="page-14-0"></span>3. No Marketing Platform, crie ou identifique uma conta para configurar como o usuário do sistema. Conceda ao usuário do sistema a função SPSSAdmin no Marketing Platform, tornando o usuário um membro de um grupo com essa função ou designando a função individualmente.

**Nota:** É possível usar a conta do usuário platform\_admin. Como este usuário é um membro de todas as partições, a origem de dados está disponível em todas as partições.

- 4. No Marketing Platform, na página Detalhes do usuário do sistema, selecione **Editar origens de dados** > **Novo**.
- 5. Preencha os campos como a seguir.
	- v **Origem de dados**: Digite qualquer nome. É conveniente usar **SPSS\_MA\_ADMIN\_DS**, pois esse é o valor padrão da propriedade **SPSS | Integration | SPSSCredentialDatasource**. O valor dessa propriedade deve ser o nome dessa origem de dados.
	- v **Login da origem de dados**: Digite o nome de login do IBM SPSS Modeler Advantage Enterprise Marketing Management Edition do usuário do sistema.
	- v **Senha da origem de dados**: Digite a senha do IBM SPSS Modeler Advantage Enterprise Marketing Management Edition do usuário do sistema.
- 6. Configure a origem de dados **SPSS\_CRED\_DS** sob **asm\_admin**. Use as credenciais de login para o administrador do sistema (**asm\_admin**). Essa origem de dados é usada para criar credenciais do usuário do SPSS rapidamente.
- 7. Salve as mudanças.

### **Configurando grupos de usuários**

Você pode desejar criar dois grupos para corresponder às funções SPSSadmin e SPSSuser. Como alternativa, se você tiver apenas alguns usuários, será possível designar funções individualmente sem criar grupos.

### **Sobre Esta Tarefa**

**Nota:** Se você tiver diversas partições, deverá concluir esta tarefa em cada partição na qual os usuários requerem a conexão única.

Para configurar os grupos de usuários, execute as seguintes etapas.

#### **Procedimento**

- 1. Efetue login no IBM Marketing Software como um usuário administrador e navegue até a página **Configurações** > **Grupos de Usuários**.
- 2. Crie ou identifique um ou mais grupos de usuários de conexão única do IBM SPSS Modeler Advantage Enterprise Marketing Management Edition.
- 3. Designe a função ou funções apropriadas para seu grupo ou grupos.
- 4. Salve as mudanças.

### **Configurando usuários com funções específicas**

Deve-se configurar usuários na integração e designá-los a um grupo ou designar uma função a eles. Se necessário, é possível criar manualmente credenciais da origem de dados e alterar as senhas de usuários.

### **Sobre Esta Tarefa**

O IBM Marketing Software usa a origem de dados SPSS\_CRED\_DS para efetuar login no IBM SPSS Modeler Advantage Enterprise Marketing Management Edition. Para os usuários que têm uma conta existente, o sistema cria automaticamente um login e a origem de dados SPSS\_CRED\_DS na primeira vez que eles usam uma conexão única para acessar o IBM SPSS Modeler Advantage Enterprise Marketing Management Edition. Pode ser necessário criar manualmente origens de dados para usuários que têm contas existentes do IBM SPSS Modeler Advantage Enterprise Marketing Management Edition.

Tanto os usuários como os administradores podem alterar a senha na origem de dados do usuário. Se os usuários com os logins existentes alterarem suas senhas no IBM SPSS Modeler Advantage Enterprise Marketing Management Edition, eles também deverão alterar suas senhas do Marketing Platform para corresponder. Caso contrário, a tentativa de login falhará com um erro de autenticação.

Se você configurar uma nova senha na origem de dados do usuário no Marketing Platform, as credenciais do usuário do IBM SPSS Modeler Advantage Enterprise Marketing Management Edition serão reconfiguradas para a senha que você especificar.

**Nota:** Se você tiver diversas partições, deverá executar esta tarefa em cada partição na qual você tem usuários que requerem a conexão única.

Para configurar usuários com funções específicas, execute as etapas a seguir.

#### **Procedimento**

- 1. Navegue para a página **Configurações** > **Usuários**.
- 2. Crie ou identifique as contas do usuário do IBM Marketing Software que requerem acesso de conexão única para o IBM SPSS Modeler Advantage Enterprise Marketing Management Edition.
- 3. Para usuários com contas existentes do IBM SPSS Modeler Advantage Enterprise Marketing Management Edition, crie uma origem de dados para cada usuário, executando as seguintes etapas:
	- a. Na página de detalhes de cada usuário, clique em **Editar origens de dados** > **Incluir novo**.
	- b. Preencha esses campos.
		- v **Origem de dados**: Digite **SPSS\_CRED\_DS**, que é o nome requerido da origem de dados para cada usuário.
		- v **Login da origem de dados**: Digite o nome de login do usuário do IBM SPSS Modeler Advantage Enterprise Marketing Management Edition.
		- v **Senha da origem de dados**: Digite a senha de usuário do IBM SPSS Modeler Advantage Enterprise Marketing Management Edition.
- 4. Para designar uma função de usuário para usuários de conexão única, execute uma das seguintes etapas:
	- v Torne cada usuário um membro de um dos grupos que você criou para a conexão única.
	- v Para cada usuário, designe as funções SPSSuser ou SPSSadmin.
- 5. Salve as mudanças.

### <span id="page-16-0"></span>**Configurando Propriedades**

Deve-se configurar propriedades para conexão única, navegação e integração para concluir a integração do IBM SPSS Modeler Advantage Enterprise Marketing Management Edition com o IBM Campaign.

### **Sobre Esta Tarefa**

Para concluir a integração, deve-se configurar as propriedades a seguir:

- Conexão única:
	- **SPSS | integration**: as propriedades dessa categoria são usadas para configurar o Marketing Platform para conexão única com o IBM SPSS Modeler Advantage Marketing Edition.
	- **SPSS | integration | partitions | partition[n]**: a propriedade dessa categoria é usada para configurar o Marketing Platform para conexão única com o IBM SPSS Modeler Advantage Marketing Edition.
- Navegação:
	- **SPSS | navigation**: as propriedades dessa categoria afetam a integração do IBM SPSS Modeler Advantage Marketing Edition com o IBM Campaign. Essas propriedades definem o local do servidor Decision Management e do servidor IBM SPSS Collaboration and Deployment Services.
- Integração:
	- **Campaign | partitions | partition[n]**: as propriedades dessa categoria afetam a integração do IBM SPSS Modeler Advantage Marketing Edition para a partição especificada no IBM Campaign.

Propriedades no nó de integração especificam o nome da conta do Marketing Platform no qual a origem de dados está configurada para armazenar as credenciais para os usuários de conexão única. Para cada partição que você deseja que seja usada na integração, configure as propriedades de conexão única. Os dados para cada partição são distintos e separados de partição para outra. A visualização, operações e dados de um usuário de uma partição específica estão disponíveis somente para essa partição. Por exemplo, um usuário da partição 1 não pode visualizar, modificar ou utilizar os dados para a partição 2.

A partição padrão no Marketing Platform é denominada **partition1**. Somente uma única instalação do IBM SPSS Modeler Advantage Enterprise Marketing Management Edition é necessária, mesmo quando integrada com o Marketing Platform, que possui várias partições.

**Nota:** As partições não podem ser excluídas. No entanto, a integração de uma partição pode ser desativada.

As propriedade de navegação para a configuração do SPSS especificam a URL para o servidor IBM SPSS Decision Management e o servidor e porta para o servidor IBM SPSS Collaboration and Deployment Services. Na maioria dos casos, o servidor IBM SPSS Collaboration and Deployment Services e porta são especificados na URL para o servidor SPSS Decision Management.

Também deve-se ajustar as definições de configuração para cada partição do IBM Campaign em que você deseja ativar a integração com o IBM SPSS Modeler Advantage Enterprise Marketing Management Edition.

**Nota:** Mais informações sobre as propriedades de configuração estão no *Guia do administrador do IBM Marketing Platform*.

Para configurar as propriedades, conclua as etapas a seguir.

#### **Procedimento**

- 1. No Marketing Platform, navegue até **Configurações** > **Configuração**.
- 2. Configure as propriedades **SPSS | Integration**:
	- a. Para **Usuário da plataforma para conta do IBM SPSS**, insira o nome de login para a conta do IBM SPSS Modeler Advantage Enterprise Marketing Management Edition criada ou identificada no ["Configurando um usuário](#page-13-0) [do sistema e definindo uma origem de dados" na página 10.](#page-13-0)
	- b. Para **Origem de dados para conta do IBM SPSS**, insira o nome da origem de dados criada para o usuário do sistema no ["Configurando um usuário](#page-13-0) [do sistema e definindo uma origem de dados" na página 10.](#page-13-0) Se você usou **SPSS\_MA\_ADMIN\_DS** como o nome da origem de dados, poderá reter o valor padrão dessa propriedade.
	- c. A opção **Esta pontuação é somente para integração** não é suportada. Deixe esse valor como **False**.
- 3. Configure a propriedade **SPSS | Integration | partitions | partition[n]**:
	- a. Configure **Ativar o IBM SPSS** para **TRUE**.

**Nota:** Para cada partição que tenha usuários de conexão única, deve-se usar **SPSS** | Integration | partitions | partitionTemplate para criar a propriedade de configuração **enableSPSS**. O nome da categoria criada com o modelo deve corresponder exatamente ao nome da partição do Campaign correspondente. O partition1 padrão já possui a propriedade de configuração **enableSPSS**, portanto, não é necessário utilizar o modelo para criá-la.

- 4. Configure as propriedades **SPSS | Navigation** para definir as URLs apropriadas:
	- a. Para **URL do servidor do IBM SPSS Decision Management**, configure essa URL com o nome do servidor ou o endereço IP do servidor seguido pela porta na qual o SPSS está hospedado no servidor. Não mude **/DM**.
	- b. Para o **Servidor do C&DS**, insira o nome do servidor do SPSS Collaboration and Deployment Services.
	- c. Para a **Porta do C&DS**, insira a porta na qual o servidor do SPSS Collaboration and Deployment Services está localizado.
- 5. Para cada partição do IBM Campaign em que você deseja ativar integração, configure as propriedades **Campaign | partitions | partition[n] | server | spss**:
	- a. Para **SharedDirectoryPathCampaign**, insira o caminho configurado para o diretório usado para transferir dados entre o IBM Campaign e o servidor do IBM SPSS Modeler, conforme visto a partir do IBM Campaign.
	- b. Para **SharedDirectoryPathSPSS**, insira o caminho configurado para o diretório usado para transferir dados entre o IBM Campaign e o servidor do IBM SPSS Modeler, conforme visto a partir do servidor do IBM SPSS Modeler. Esse é o mesmo diretório compartilhado referenciado por **SharedDirectoryPathCampaign**, mas é o caminho do diretório local usado pelo servidor do IBM SPSS Modeler.

Por exemplo, o IBM Campaign pode ser instalado em um servidor Windows com **SharedDirectoryPathCampaign = Z:\SPSS\_Shared**, em que <span id="page-18-0"></span>Z:\SPSS\_Shared é a unidade de rede mapeada. Ao mesmo tempo, o servidor do IBM SPSS Modeler é instalado em um servidor UNIX com uma montagem para esse diretório definida como **SharedDirectoryPathSPSS = /share/CampaignFiles**.

- c. Para **C&DS\_URL**, insira a URL para o repositório do IBM SPSS Collaboration and Deployment Services.
- d. Para **SPSS\_Integration\_Type**, selecione **SPSS MA Marketing Edition**.

### **O que Fazer Depois**

Reinicie o servidor e teste se a integração foi bem-sucedida selecionando **Analytics** > **SPSS** no Marketing Platform ou no Campaign.

## **Desativando ou ativando novamente a integração do IBM Campaign e do IBM SPSS Modeler Advantage Enterprise Marketing Management Edition**

Embora seja possível desativar a integração do IBM Campaign e do IBM SPSS Modeler Advantage Enterprise Marketing Management Edition, é melhor evitar essa ação, se possível. As tarefas de desativação e ativação podem ser executadas apenas por usuários com permissões de segurança administrativa.

### **Desativando a integração**

Se você desativar a integração, não poderá mais navegar para o IBM SPSS Modeler Advantage Enterprise Marketing Management Edition de dentro do IBM Marketing Software. O modelo do SPSS e as caixas de processo de pontuação do SPSS não aparecerão mais na paleta de fluxograma no IBM Campaign. Embora as caixas de processo de modelagem do SPSS e de pontuação do SPSS continuem a aparecer em qualquer fluxograma existente, elas gerarão erros quando você tentar abrir as caixas de processo ou executar os fluxogramas.

Para desativar a integração, navegue para a página **Ajustes > Configuração** e configure a propriedade **SPSS | Integração | partições | partição[n] | Ativar IBM SPSS** para false.

### **Ativando novamente a integração**

Se você não tiver desinstalado o produto IBM SPSS Modeler Advantage Enterprise Marketing Management Edition, será possível reativar a integração, navegando para a página **Ajustes > Configuração** e configurando a propriedade **SPSS | Integração | partições | partição[n] | Ativar IBM SPSS** como true.

## <span id="page-20-0"></span>**Capítulo 3. Construindo e pontuando modelos**

Após IBM Campaign e IBM SPSS Modeler Advantage Enterprise Marketing Management Edition serem integrados, é possível usar as caixas do processo de modelagem do SPSS e de pontuação do SPSS em um fluxograma do IBM Campaign. Use as caixas do processo de modelagem do SPSS e de pontuação do SPSS para abrir o IBM SPSS Modeler Advantage Enterprise Marketing Management Edition para visualizar e configurar as opções de modelagem e pontuação.

### **Sobre Esta Tarefa**

**Nota:** As caixas do processo de modelagem do SPSS e de pontuação do SPSS aparecem na paleta do fluxograma do IBM Campaign apenas se a integração do IBM SPSS Modeler Advantage Enterprise Marketing Management Edition estiver ativada.

Esta visão geral do processo descreve como usar as caixas do processo de modelagem do SPSS e de pontuação do SPSS em um fluxograma do IBM Campaign. Informações adicionais estão descritas nos seguintes documentos:

- v Fluxogramas, sessões e campanhas são descritos detalhadamente no *Guia do Usuário do IBM Campaign*.
- v Modelagem e pontuação são descritas detalhadamente no *IBM SPSS Modeler Advantage Guide*.

### **Procedimento**

A tabela a seguir fornece uma visão geral de como construir e pontuar um modelo no IBM Campaign e no IBM SPSS Modeler Advantage Enterprise Marketing Management Edition.

| <b>Tarefa</b>                                              | Descrição                                                                                                    | Documentação                                                                       |
|------------------------------------------------------------|----------------------------------------------------------------------------------------------------|------------------------------------------------------------------------------------|
| 1. Usar o IBM Campaign para<br>projetar seu fluxograma.    | Por exemplo, inicie com uma caixa do processo<br>de seleção. Inclua um recebimento de dados da<br>caixa do processo de modelagem do SPSS e<br>conecte o processo de envio de dados para<br>fornecer a entrada.                                                          | Esta tarefa é descrita em<br>"Criando ou reconstruindo<br>um modelo" na página 28. |
| 2. Configurar a caixa do processo<br>de modelagem do SPSS. | Crie um modelo preditivo ou use um fluxo<br>1.<br>de modelagem existente.<br>2. Selecione os campos de destino e campos<br>candidatos a serem consideradas durante a<br>modelagem.<br>Salve as suas mudanças e feche a caixa do<br>3.<br>processo de modelagem do SPSS. | Esta tarefa é descrita em<br>"Criando ou reconstruindo<br>um modelo" na página 28. |
| 3. Salvar e executar o fluxograma.                         | Certifique-se de que o modelo seja construído<br>com sucesso.                                                                                                    | Esta tarefa é descrita em<br>"Criando ou reconstruindo<br>um modelo" na página 28. |
| 4. Avaliar o modelo.                                       | É possível gerar relatórios de desempenho do<br>modelo para avaliar a precisão do modelo<br>preditivo.                                                                                                    | Esta tarefa é descrita em<br>"Avaliar o modelo" na<br>página 31.                   |

*Tabela 3. Construindo e pontuando a visão geral do processo de modelos*

| <b>Tarefa</b>                                                                                                    | Descrição                                                                                                    | Documentação                                                                                                    |
|----------------------------------------------------------------------------------------------------|----------------------------------------------------------------------------------------------------|----------------------------------------------------------------------------------------------------|
| 5. Incluir um recebimento de dados<br>da caixa do processo de pontuação<br>do SPSS da caixa do processo de<br>modelagem do SPSS. | Para assegurar que o processo de pontuação seja<br>executado apenas após a modelagem ser<br>concluída, inclua uma conexão temporária entre<br>a caixa do processo de modelagem do SPSS e a<br>caixa do processo de pontuação do SPSS.<br>Nota: Uma linha sólida conecta a caixa do<br>processo cuja célula de saída é usada pelo<br>processo de seleção. Uma linha pontilhada<br>conecta a caixa do processo cuja saída não é<br>usada como entrada, mas possui apenas um<br>relacionamento temporário com o processo de<br>seleção. | Esta tarefa é descrita em<br>"Pontuação usando um<br>fluxo de modelagem" na<br>página 33.                                                                                                |
| 6. Configurar a caixa do processo<br>de pontuação do SPSS.                                                                       | É possível selecionar até cinco fluxos de<br>modelagem para usar na pontuação.                                                                                                    | Esta tarefa é descrita em<br>"Pontuação usando um<br>fluxo de modelagem" na<br>página 33.                                                                                                |
| 7. Certificar-se de que as variáveis<br>que são requeridas por cada<br>modelo sejam apropriadamente<br>correspondidas.           | Verifique se todos os campos são<br>correspondidos. Para todos os campos que não<br>são automaticamente correspondido, selecione<br>cada modelo e clique em Corresponder<br>Variáveis.                                                                                                    | Esta tarefa é descrita em<br>"Pontuação usando um<br>fluxo de modelagem" na<br>página 33.                                                                                                |
| 8. Opcional: Automatizar o<br>fluxograma para executar<br>periodicamente.                                                        | É possível usar o processo de planejamento em<br>seu fluxograma ou configurar o IBM Marketing<br>Software Scheduler.                                                                                                    | Esta tarefa é descrita em<br>"Pontuação usando um<br>fluxo de modelagem" na<br>página 33. Consulte o Guia<br>do Usuário do IBM Campaign<br>para obter informações sobre<br>o Planejador. |
| 9. Salvar e executar o fluxograma.                                                                                               |                                                                                                    | Esta tarefa é descrita em<br>"Pontuação usando um<br>fluxo de modelagem" na<br>página 33.                                                                                                |
| 10. Resolver quaisquer erros.                                                                                                    |                                                                                                    | Esta tarefa é descrita em<br>"Resolução de problemas de<br>modelo e processos de<br>pontuação" na página 36.                                                                             |

*Tabela 3. Construindo e pontuando a visão geral do processo de modelos (continuação)*

### **Fluxograma de um processo de pontuação periódica**

No exemplo a seguir, o fluxograma é iniciado com um processo de planejamento que executa o fluxograma de cada mês. Ele é conectado a um processo de seleção que gera uma lista de IDs de clientes a partir de seus dados de marketing. Os IDs são, então, enviados para um processo de pontuação do SPSS para pontuação em um modelo. Finalmente, os resultados do processo de pontuação do SPSS são enviados para um processo de captura instantânea para serem gravados em uma tabela de banco de dados para serem usados pelas campanhas de marketing.

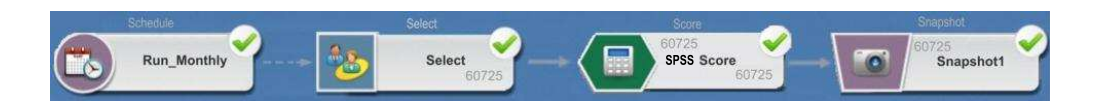

### <span id="page-22-0"></span>**Sobre a conexão única**

A conexão única permite que os usuários acessem o IBM SPSS Modeler Advantage Enterprise Marketing Management Edition do Marketing Platform ou a partir de um fluxograma do IBM Campaign. Para usar a conexão única, deve-se ter um login e senha no Marketing Platform com uma função de um SPSSuser ou SPSSadmin.

Os administradores do sistema configuram usuários tanto no IBM SPSS Modeler Advantage Enterprise Marketing Management Edition como no IBM Campaign por meio do Marketing Platform. Para usuários que já têm logins em IBM SPSS Modeler Advantage Enterprise Marketing Management Edition, suas senhas são reconfiguradas durante esse processo de configuração. Os administradores do sistema podem fornecer aos usuários suas senhas novas. Os usuários podem, então, alterar suas senhas, editando suas credenciais do IBM SPSS Modeler Advantage Enterprise Marketing Management Edition SPSS\_CRED\_DS em seus perfis de usuário do Marketing Platform.

Os usuários não precisam de suas senhas do IBM SPSS Modeler Advantage Enterprise Marketing Management Edition se estiverem acessando o IBM SPSS Modeler Advantage Enterprise Marketing Management Edition somente por meio do Marketing Platform ou do IBM Campaign.

**Nota:** É possível compartilhar um login do IBM SPSS Modeler Advantage Enterprise Marketing Management Edition com outros usuários do IBM Campaign. Converse com seu administrador para entender como os usuários foram configurados em sua integração.

#### **Acessando o IBM SPSS Modeler Advantage Enterprise Marketing Management Edition**

É possível acessar o IBM SPSS Modeler Advantage Enterprise Marketing Management Edition das seguintes maneiras:

- v No Marketing Platform, selecione **Analítica** > **SPSS** para abrir uma janela do IBM SPSS Modeler Advantage Enterprise Marketing Management Edition. Se você não vir essa opção, fale com seu administrador.
- v No IBM Campaign, crie um fluxograma e inclua uma caixa do processo de modelagem do SPSS ou de pontuação do SPSS. Clique duas vezes na caixa e clique em **Abrir sessão do Modeler Advantage** para abrir um janela do IBM SPSS Modeler Advantage Enterprise Marketing Management Edition.

#### **Efetuando logout e entrando novamente no IBM SPSS Modeler Advantage Enterprise Marketing Management Edition**

Deve-se efetuar logout da janela do navegador do IBM SPSS Modeler Advantage Enterprise Marketing Management Edition. Não saia fechando a janela do navegador. Você ainda estará conectado ao IBM Campaign.

Depois de efetuar logout da janela do IBM SPSS Modeler Advantage Enterprise Marketing Management Edition, a mensagem O aplicativo saiu é exibida com um botão **Entrar novamente**. Para entrar novamente no IBM SPSS Modeler Advantage Enterprise Marketing Management Edition, clique em **Entrar novamente** e digite seu ID e senha do usuário do IBM SPSS Modeler Advantage Enterprise Marketing Management Edition para exibir a página inicial do Decision Management. Se você não souber seu ID de login do IBM SPSS Modeler

<span id="page-23-0"></span>Advantage Enterprise Marketing Management Edition , poderá inserir novamente o IBM SPSS Modeler Advantage Enterprise Marketing Management Edition do conjunto do IBM Marketing Software.

#### **Alterando funções**

Se a sua função no Marketing Platform for alterada entre usuário e administrador, suas permissões no IBM SPSS Modeler Advantage Enterprise Marketing Management Edition não serão afetadas. Se a sua função no IBM SPSS Modeler Advantage Enterprise Marketing Management Edition for alterada, seu administrador precisa fazer uma das seguintes tarefas:

- v Modifique as permissões que você tem no IBM SPSS Modeler Advantage Enterprise Marketing Management Edition por meio do IBM SPSS Collaboration and Deployment Services.
- v Crie um novo login e senha do IBM SPSS Modeler Advantage Enterprise Marketing Management Edition para você. Seu administrador também precisa desativar ou alterar a senha em sua conta anterior do IBM SPSS Modeler Advantage Enterprise Marketing Management Edition para evitar que ela seja usada.

### **Alterando sua senha no Marketing Platform**

Os usuários podem alterar suas senhas de integração no Marketing Platform em sua origem de dados SPSS\_CRED\_DS.

#### **Antes de Iniciar**

Deve-se saber a senha do para o login do IBM SPSS Modeler Advantage Enterprise Marketing Management Edition . Se o Cliente não souber, deve solicitar ao seu administrador que reconfigure a senha.

### **Sobre Esta Tarefa**

Para alterar a sua senha de integração, conclua as etapas a seguir.

#### **Procedimento**

- 1. Efetue login no Marketing Platform.
- 2. Navegue para **Configurações > Usuários**.
- 3. Na área de janela à esquerda, clique em seu nome de usuário.
- 4. Na área de janela direita, clique em **Editar origens de dados**.
- 5. Para a origem de dados do SPSS\_CRED\_DS, digite sua nova senha no campo **Senha da origem de dados** e no campo **Confirmar senha**.
- 6. Clique em **Salvar mudanças**.

## **Tipos de modelo**

O IBM SPSS Modeler Advantage Enterprise Marketing Management Edition suporta quatro tipos de modelo. No entanto, modelos preditivos são o único tipo de modelo que pode ser criado ao usar o processo de modelagem do SPSS em um fluxograma do IBM Campaign. Embora o IBM Campaign restrinja quais tipos de modelos podem ser criados na caixa do processo de modelagem do SPSS, qualquer um dos quatro tipos de modelo pode ser usado para pontuação na caixa do processo de pontuação do SPSS.

A tabela a seguir descreve os quatro tipos de modelo.

| Tipo do<br>modelo | Descrição                                                                                                    | Restrições                                                                                                    |
|-------------------|----------------------------------------------------------------------------------------------------|----------------------------------------------------------------------------------------------------|
| Preditivo         | Construir um modelo para prever um<br>destino escolhido de interesse.<br>Por exemplo, transforme uma perda em<br>lucro visando os melhores clientes<br>disponíveis para a sua próxima campanha.                                                                                                    | O tipo de modelo padrão criado a partir de uma<br>caixa do processo de modelagem do SPSS. O campo<br>Destino deve conter o texto ou valores numéricos<br>para o modelo para previsão.                                                                                                    |
| Regra preditiva   | Construa interativamente um modelo que<br>identifica segmentos que mostram uma<br>maior ou menor probabilidade relativa a<br>um resultado específico.<br>Use um modelo de regra preditivo para<br>criar regras para segmentar os dados do<br>cliente. É possível usar a função localizador<br>de regra para localizar automaticamente os<br>segmentos com concentrações altas ou<br>baixas do valor TRUE para o campo de<br>destino escolhido. Por exemplo, procure<br>clientes que forneceram uma resposta<br>positiva à sua campanha, em seguida,<br>identifique os segmentos com maior<br>probabilidade de resposta | Não pode ser criado ou usado em uma caixa do<br>processo de modelagem do SPSS, mas pode ser<br>usado em uma caixa de processo de pontuação do<br>SPSS. Para construir um modelo de regra preditivo,<br>deve-se criar e construir o fluxo de modelagem a<br>partir da interface com o usuário do IBM SPSS<br>Modeler Advantage Enterprise Marketing<br>Management Edition.<br>Suporta apenas variáveis de respostas categóricas.                                                                                                    |
| em cluster        | Armazenamento Crie um modelo que categorize os registros<br>em grupos com características semelhantes.<br>Por exemplo, é possível segmentar os<br>clientes com base em características<br>demográficas ou comportamento de<br>compra.                                                                                                    | Para construir um modelo de armazenamento em<br>cluster, deve-se iniciar o IBM SPSS Modeler<br>Advantage Enterprise Marketing Management<br>Edition a partir da caixa do processo de modelagem<br>do SPSS. Em seguida, alterar o tipo de modelo para<br>Armazenamento em cluster e salvar o fluxo de<br>modelagem. O campo Destino especificado da caixa<br>do processo de modelagem do SPSS é usado como o<br>campo Avaliação. O campo Avaliação e outras<br>opções de armazenamento em cluster estão descritos<br>no IBM SPSS Modeler Advantage Guide. |
| Associação        | Construa um modelo que prevê quais itens<br>são mais prováveis de aparecer juntos e<br>prevê a intensidade do relacionamento<br>entre eles.<br>Por exemplo, identifique a próxima maior<br>probabilidade de compra para um cliente<br>com base nos itens da cesta atual.                                                                                                    | Para construir um modelo de associação, deve-se<br>iniciar o IBM SPSS Modeler Advantage Enterprise<br>Marketing Management Edition a partir da caixa do<br>processo de modelagem do SPSS. Em seguida, altere<br>o tipo de modelo para associação e salve o fluxo de<br>modelagem. O campo Destino da caixa do processo<br>de modelagem do SPSS deve especificar o campo que<br>contém o conteúdo. O campo Conteúdo e outras<br>opções de associação são descritos no IBM SPSS<br>Modeler Advantage Guide.                                                |

*Tabela 4. Tipos de modelo do IBM SPSS Modeler Advantage Enterprise Marketing Management Edition*

#### **Modelos de Regra Preditiva**

O tipo de modelo Regra Preditiva não é suportado na caixa do processo de modelagem do SPSS em um fluxograma doIBM Campaign. Se você abrir o IBM SPSS Modeler Advantage Enterprise Marketing Management Edition a partir de uma caixa do processo de modelagem do IBM Campaign SPSS não poderá criar modelos de Regra Preditiva ou alterar a partir de outro tipo de modelo para um modelo de Regra Preditiva.

<span id="page-25-0"></span>Se você alterar o tipo de modelo do fluxo de modelagem para Regra Preditiva, a caixa do processo de modelagem do SPSS exibirá um erro e não será configurada. No entanto, é possível executar manualmente modelos de Regra Preditiva por meio da interface do IBM SPSS Modeler Advantage Enterprise Marketing Management Edition e construí-los interativamente.

Modelos de regra preditiva podem ser selecionados para pontuação em caixas do processo de pontuação do SPSS.

### **Correspondência automática de campos**

Ao usar um fluxo de modelagem existente, os campos são correspondidos automaticamente ao configurar as caixas do processo de modelagem do SPSS e de pontuação do SPSS. O processo de correspondência automática localiza a primeira ocorrência de um nome de campo exato de tabelas mapeadas e corresponde-o com o campo obrigatório a partir do fluxo de modelagem.

As caixas do processo de modelagem do SPSS e de pontuação do SPSS executam a correspondência automática de campo dos campos de célula para os campos de fluxo de modelagem. Isso pode causar problemas onde um campo não é correspondido, porque o IBM Campaign e o IBM SPSS Modeler Advantage Enterprise Marketing Management Edition usam mecanismos diferentes para interpretar os tipos de campo.

Por exemplo:

No IBM Campaign, um campo de célula que contém números dentro de sequências, como 1512 e 100, é do tipo sequência. No IBM SPSS Modeler Advantage Enterprise Marketing Management Edition, estes dados são determinados como numéricos. Nestes casos, a correspondência automática falha e os campos devem ser correspondidos manualmente na caixa do processo de modelagem do SPSS ou de pontuação do SPSS.

As seções a seguir descrevem as situações nas quais os campos de fluxo de modelagem são correspondidos automaticamente.

#### **Executar um fluxograma**

Os campos de fluxo de modelagem são correspondidos automaticamente ao executar um fluxograma no qual o fluxo de modelagem contém campos não correspondidos. Os campos não podem ser correspondidos em uma caixa configurada do processo de modelagem do SPSS ou de pontuação do SPSS se o fluxo de modelagem foi alterado após a configuração ser salva na caixa do processo de modelagem do SPSS. Por exemplo, se foram incluídos campos candidatos em uma caixa do processo de pontuação do SPSS, esses campos serão não correspondidos no fluxo de modelagem.

- v Se o modelo for reconstruído, novos campos que não são correspondidos na caixa do processo de modelagem do SPSS são correspondidos automaticamente.
- v Se o modelo for marcado, novos campos que não são correspondidos na caixa do processo de pontuação do SPSS serão correspondidos automaticamente.

A execução do fluxograma obterá sucesso se a correspondência for bem sucedida. Se a correspondência não for bem-sucedida, a execução falha e deve-se corresponder os campos manualmente antes de o processo ser executado novamente.

Se você não alterou quaisquer campos, os campos não serão automaticamente correspondidos. Essa ação impede que todas as correspondências fornecidas sejam sobrescritas.

No exemplo a seguir, você configurou a caixa do processo de pontuação do SPSS para corresponder variáveis entre o fluxograma do IBM Campaign e o fluxo de modelagem. A corresponde a A, B1 (que você sobrescreveu manualmente) corresponde a B e C corresponde a C.

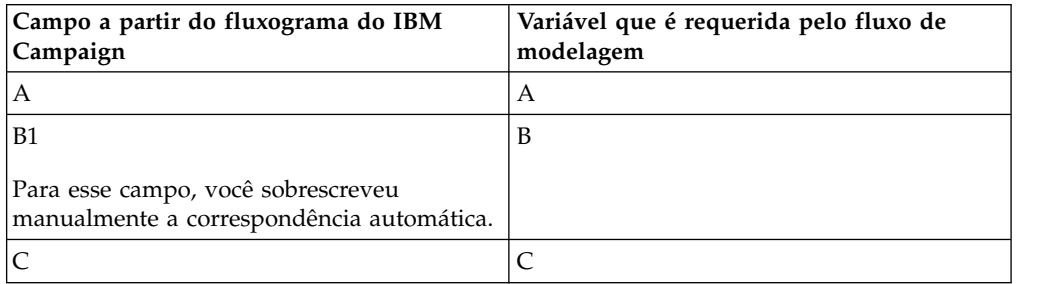

Se o fluxo de modelagem é alterado e agora requer as variáveis A, B e D, as correspondências anteriores são preservadas e apenas a nova variável D é correspondida automaticamente. A ainda corresponde a A, B1 ainda corresponde a B e a nova variável D corresponde a D.

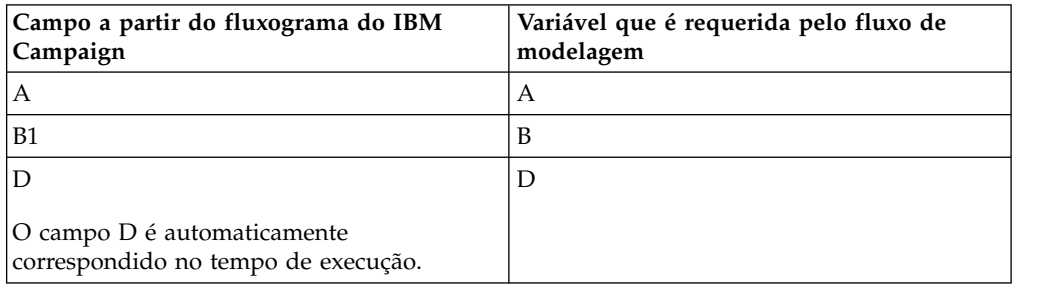

#### **Abrir a caixa do processo de modelagem do SPSS Model ou de pontuação do SPSS no modo de edição do fluxograma**

Os campos de fluxo de modelagem são correspondidos automaticamente ao selecionar um fluxo de modelagem no processo de modelagem do SPSS com a opção **Usar fluxo de modelagem existente**.

Quando uma caixa do processo de modelagem do SPSS ou de pontuação do SPSS é aberta, o IBM Campaign recupera os metadados sobre os fluxos de modelagem configurada a partir do IBM SPSS Modeler Advantage Enterprise Marketing Management Edition:

- v Para qualquer incompatibilidade dos campos do fluxo de modelagem, um aviso será exibido.
- v Todas as correspondências que são configuradas nos campos do fluxo de modelagem existentes são retidos.
- v Todos os campos excluídos são excluídos do mapeamento.
- v Para novos campos, é possível usar o botão **Corresponder** para corresponder campos automaticamente ou usar o botão **Incluir** para corresponder manualmente os campos.

#### <span id="page-27-0"></span>**Modificar os campos em uma sessão do IBM SPSS Modeler Advantage**

Os campos de fluxo de modelagem são correspondidos automaticamente ao selecionar um fluxo de modelagem na caixa do processo de pontuação do SPSS.

Ao modificar os campos do fluxo de modelagem no IBM SPSS Modeler Advantage, o IBM Campaign não possui informações sobre a sessão ou quaisquer mudanças feitas nela.

- v Ao clicar em **OK** no diálogo de configuração do processo de modelagem do SPSS ou de pontuação do SPSS, a configuração existente na caixa do processo é salva. No entanto, o IBM Campaign não obtém os metadados do fluxo de modelagem mais recentes. Se os campos necessários foram alterados desde a última vez que a janela de configuração foi aberta, clique em **OK**. Em seguida, reabra a caixa do processo para atualizar os campos para o fluxo de modelagem.
- v Ao abrir a caixa do processo de modelagem do SPSS ou de pontuação do SPSS, o IBM Campaign recupera a configuração de fluxo de modelagem mais recente. Todos os campos alterados são correspondidos automaticamente, conforme descrito em "Abrir caixa do processo de modelagem do SPSS ou de pontuação do SPSS no modo de edição do fluxograma".
- Ao executar a caixa do processo de modelagem do SPSS Modelo ou de pontuação do SPSS, o IBM Campaign recupera a configuração de fluxo de modelagem mais recente. Os campos são correspondidos automaticamente, conforme descrito em "Abrir um fluxograma".

### **Pré-requisitos para construção e pontuação de modelos**

Certifique-se de que os pré-requisitos foram atendidos antes de construir e pontuar os modelos no IBM Campaign.

#### **Fluxos de modelagem**

No IBM SPSS Modeler Advantage Enterprise Marketing Management Edition, a configuração de modelagem e os metadados são armazenadas em arquivos de fluxo de proprietário, que são chamados de fluxos de modelagem.

Ao configurar uma nova caixa do processo de modelagem do SPSS em um fluxograma do IBM Campaign, é possível criar um novo fluxo de modelagem ou usar um fluxo de modelagem existente.

Para o processo de pontuação do SPSS, é possível utilizar fluxos de modelagem existentes que foram criados no IBM SPSS Modeler Advantage Enterprise Marketing Management Edition.

Os fluxos de modelagem deve atender aos seguintes requisitos:

- v O fluxo de modelagem inclui SPSS\_AudID como um campo-chave numérico. Esse campo é criado automaticamente para qualquer fluxo de modelagem que é criado por meio de uma caixa do processo de modelagem do SPSS. Se você estiver criando manualmente um fluxo de modelagem, precisará assegurar que sua origem de dados contenha um campo numérico SPSS\_AudID que identifique exclusivamente cada indivíduo no conjunto de dados. Para a pontuação, o campo-chave SPSS\_AudID deve ser selecionado como saída de pontuação.
- v O fluxo de modelagem usa um nó de origem de dados único.
- v Os metadados de implementação indicam qual ramificação é a ramificação Atualização de Modelo.
- v O nó de modelagem selecionado é um nó de modelagem automatizada ou um nó de Lista de Decisão.
- v Um nó Tipo está presente para definir o campo de destino.

É possível fazer download dos fluxos de modelagem ao acessar o repositório do IBM SPSS Collaboration and Deployment Services. O processo de download é descrito no *Guia do Usuário do IBM SPSS Collaboration and Deployment Services*.

#### **Campo de dados**

O IBM Campaign passa os campos de dados do usuário para o IBM SPSS Modeler Advantage Enterprise Marketing Management Edition por meio dos f de dados .csv. Esses arquivos de dados são gravados em uma pasta compartilhada para modelagem e pontuação.

Os dados podem conter campos numéricos, de texto e de data. No entanto, o IBM SPSS Modeler Advantage Enterprise Marketing Management Edition entende os campos de data somente em formato numérico. Se seus dados de modelagem incluírem datas, você deverá convertê-los para valores numéricos antes que os dados sejam transmitidos para o IBM SPSS Modeler Advantage Enterprise Marketing Management Edition. É possível usar a macro Date () definida pelo sistema no IBM Campaign para converter datas no formato Juliano.

#### **Arquivos de dados simulados**

Se um fluxo de modelagem for criado na caixa do processo de modelagem do SPSS, o IBM Campaign gerará dados fictícios de acordo com os tipos de campos candidatos especificados na caixa do processo de modelagem do SPSS. O arquivo de dados simulados é armazenado na pasta comum compartilhada e é usado para criar um fluxo. O propósito do arquivo simulado é transmitir nomes de campos e tipos de dados para o IBM SPSS Modeler Advantage Enterprise Marketing Management Edition para que o IBM SPSS Modeler Advantage Enterprise Marketing Management Edition possa entender os tipos de campos no fluxo de modelagem.

Se você abrir o fluxo de modelagem no IBM SPSS Modeler Advantage Enterprise Marketing Management Edition antes de executar a caixa do processo de modelagem do SPSS ou caixa do processo de pontuação do SPSS, somente os dados simulados estarão disponíveis para a caixa do processo de pontuação do SPSS. Deve-se executar os processos que fornecem a célula de entrada e executar o processo de modelagem do SPSS para ver dados reais em qualquer uma das visões gerais ou visualizações de dados IBM SPSS Modeler Advantage Enterprise Marketing Management Edition.

O arquivo simulado não pode ser usados para construir o fluxo de modelagem. Os dados reais para a modelagem são transmitidos apenas quando a caixa do processo de modelagem do SPSS é executada no fluxograma do IBM Campaign.

#### **Execuções de teste**

As execuções de teste não requerem que as caixas de processo anteriores tenham sido executadas com sucesso, mas as execuções podem não gerar resultados significativos. Para o modo de teste, apenas os dados parciais do usuário são

fornecidos para a função de testar o fluxograma. De outra maneira, uma execução de teste da caixa do processo de modelagem do SPSS ou de pontuação do SPSS é a mesma que a execução de produção. Ambos os tipos de execuções reconstroem o modelo que é baseado nos dados mais recentes do IBM Campaign.

## <span id="page-29-0"></span>**Convertendo um fluxograma existente do IBM Campaign a partir do IBM PredictiveInsight**

Para fluxogramas do IBM Campaign que usavam o IBM PredictiveInsight para modelagem ou pontuação, deve-se substituir manualmente as caixas de processo de modelagem e pontuação antigas.

#### **Sobre Esta Tarefa**

**Nota:** Fluxogramas com caixas de processo de modelagem e pontuação antigas não serão executadas. Deve-se substituir as caixas de processo antigas com as caixas de processo de modelagem do SPSS e de pontuação do SPSS.

Para converter um fluxograma do IBM Campaign de IBM PredictiveInsight para IBM SPSS Modeler Advantage Enterprise Marketing Management Edition, execute as seguintes etapas.

#### **Procedimento**

- 1. No IBM Campaign, abra o fluxograma.
- 2. Abra qualquer caixa de processo de modelagem e pontuação antiga e registre qualquer informação que você deseja utilizar nas caixas de processo novas.
- 3. Exclua as caixas de processo de modelagem antigas e inclua as caixas de processo de modelagem do SPSS no fluxograma.

Esta tarefa é descrita em ["Criando ou reconstruindo um modelo" na página 28.](#page-31-0)

- 4. Excluir as caixas de processo de pontuação antigas e inclua as caixas de processo de pontuação do SPSS no fluxograma. Esta tarefa é descrita em ["Pontuação usando um fluxo de modelagem" na](#page-36-0) [página 33.](#page-36-0)
- 5. Teste o fluxograma para verificar se suas mudanças criaram a saída que você deseja.

### **Selecionar versões de fluxo de modelagem diferentes de LATEST**

Pode haver várias versões de um fluxo de modelagem salvo no repositório do IBM SPSS Collaboration and Deployment Services. Ao selecionar um fluxo de modelagem a partir do repositório, você sempre obterá a versão com o rótulo LATEST.

#### **Sobre Esta Tarefa**

O IBM SPSS Modeler Advantage Enterprise Marketing Management Edition automaticamente aplica o rótulo LATEST para a última versão salva de um fluxo de modelagem.

Para usar uma versão do fluxo de modelagem diferente de LATEST, execute as seguintes etapas.

#### <span id="page-30-0"></span>**Procedimento**

1. Abra a versão que você deseja em IBM SPSS Modeler Advantage Enterprise Marketing Management Edition.

**Nota:** É possível expandir a lista para ver as versões disponíveis e para selecionar uma das versões.

- 2. Selecione **Salvar como** para copiar o modelo para um novo fluxo de modelagem. Esta versão é então rotulada como LATEST.
- 3. Na caixa do processo de modelagem do SPSS ou de pontuação do SPSS, clique em **Usar um fluxo de modelagem existente** e selecione o novo fluxo de modelagem.

### **O processo de modelagem do SPSS**

O IBM Campaign executa a caixa do processo de modelagem do SPSS como parte de um fluxograma. É possível executar o fluxograma manualmente, usando os controles do fluxograma ou automatizar o fluxo usando uma caixa de processo de Planejamento no fluxograma. O modelo é construído com os dados atuais extraídos do fluxograma do IBM Campaign.

A caixa do processo de modelagem do SPSS deve ser corretamente configurada e deve apontar para um fluxo de modelagem no repositório do IBM SPSS Collaboration and Deployment Services. As caixas de processo que fornecem entrada para a caixa do processo de modelagem do SPSS devem ser executadas com sucesso para que sejam geradas corretamente para uma execução de produção.

Excluir uma caixa do processo de modelagem do SPSS não exclui nenhum fluxo de modelagem que tenha sido criado. O IBM Campaign exclui os arquivos no sistema de arquivos compartilhado após a exclusão da caixa de processo do SPSS do fluxograma. Para remover os fluxos de modelagem, exclua-os em IBM SPSS Modeler Advantage Enterprise Marketing Management Edition por meio do IBM SPSS Collaboration and Deployment Services.

As etapas a seguir descrevem o processo de modelagem do SPSS:

- 1. Quando a caixa do processo de modelagem do SPSS é executada, o IBM Campaign cria um arquivo de dados usando os campos selecionados para a célula de entrada.
- 2. O IBM Campaign chama o IBM SPSS Modeler Advantage Enterprise Marketing Management Edition para construir um modelo que usa o fluxo de modelagem no repositório do IBM SPSS Collaboration and Deployment Services e o arquivo de dados criado na etapa 1. O arquivo de entrada substitui qualquer origem de dados configurada no fluxo de modelagem. Se você construir o modelo manualmente por meio da interface do IBM SPSS Modeler Advantage Enterprise Marketing Management Edition, qualquer origem de dados configurada no fluxo de modelagem será usada para construir o modelo.
- 3. O IBM SPSS Modeler Advantage Enterprise Marketing Management Edition constrói o modelo e salva um arquivo identificado como LATEST no repositório do IBM SPSS Collaboration and Deployment Services.

Se o modelo for reconstruído porque as variáveis de origem de dados de entrada foram incluídas ou excluídas, a configuração de modelagem será preservada. Se a configuração for válida, o modelo será construído e salvo no repositório como a versão mais recente. Se a configuração não for válida, um erro será exibido, como variável de destino ausente.

<span id="page-31-0"></span>4. Se IBM SPSS Modeler Advantage Enterprise Marketing Management Edition retornar uma mensagem de sucesso, a caixa do processo de modelagem do SPSS exibirá um visto verde.

Se IBM SPSS Modeler Advantage Enterprise Marketing Management Edition retornar uma mensagem de erro, a caixa do processo de modelagem do SPSS exibirá um X vermelho.

5. A origem de dados é atualizada para apontar para os dados do IBM Campaign que foram usados para construir o modelo. O fluxo de modelagem no repositório é atualizado e contém um modelo construído recentemente.

### **Melhores práticas para criar ou reconstruir um modelo**

Use as melhores práticas ao criar ou reconstruir modelos no IBM Campaign.

A tabela a seguir descreve as melhores práticas para utilização ao criar ou construir os modelos do SPSS no IBM Campaign.

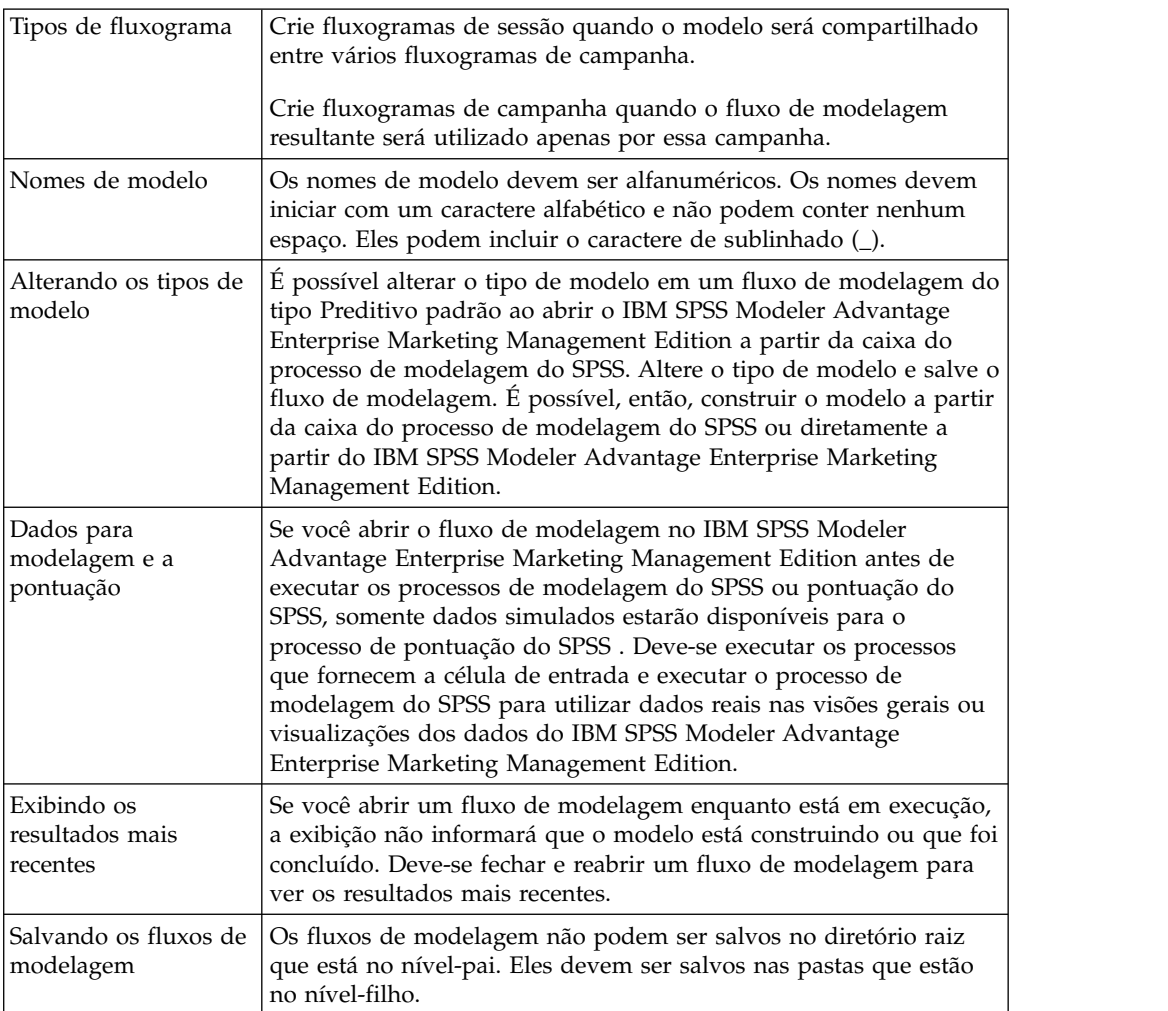

## **Criando ou reconstruindo um modelo**

Inclua uma caixa do processo do SPSS Model em um fluxograma do IBM Campaign para criar um novo fluxo de modelagem ou usar um fluxo de modelagem existente para reconstruir ou atualizar um modelo. Em seguida, é possível visualizar e configurar as opções de criação de modelo no IBM SPSS

Modeler Advantage Enterprise Marketing Management Edition. Essas configurações são usadas quando o modelo é construído durante um fluxo de processo automatizado do IBM Campaign.

#### **Antes de Iniciar**

Se você estiver usando um fluxo de modelagem existente, ele deverá ser um arquivo .str compatível que possa ser carregado no IBM SPSS Modeler Advantage Enterprise Marketing Management Edition. Os pré-requisitos para usar um fluxo de modelagem que é criado no IBM SPSS Modeler Advantage Enterprise Marketing Management Edition são descritos no tópico "Compartilhando fluxos" no *IBM SPSS Modeler Advantage Guide*. Além disso, o fluxo de modelagem deve conter um campo-chave numérico chamado SPSS\_AudID.

### **Sobre Esta Tarefa**

Execute as etapas a seguir para configurar um processo de modelagem.

#### **Procedimento**

- 1. No IBM Campaign, abra um fluxograma no modo de Edição.
- 2. Arraste as caixas de processo da paleta para a área de trabalho do fluxograma. Conecte-as como faria normalmente para selecionar um conjunto de membros do público. Por exemplo, use as caixas de processo Selecionar, Segmento e Mesclar,
- 3. Arraste a caixa do processo do SPSS Model da paleta para a área de trabalho do fluxograma.
- 4. Conecte um processo à caixa do processo de modelagem do SPSS. A saída do processo que é um envio de dados do processo de modelagem do SPSS fornece entrada para o processo de modelagem do SPSS. Se você conectar uma caixa de processo de seleção à caixa do processo de modelagem do SPSS, o processo de seleção fornecerá o conjunto de membros do público a serem usados para construir o modelo.
- 5. Clique duas vezes na caixa do processo de modelagem do SPSS na área de trabalho do fluxograma.

O diálogo Configuração do processo de modelagem do SPSS é aberto.

- 6. Selecione a origem de dados de entrada, que é a célula de entrada.
- 7. Selecione se deseja criar um fluxo de modelagem ou reconstruir um modelo em um fluxo de modelagem existente.

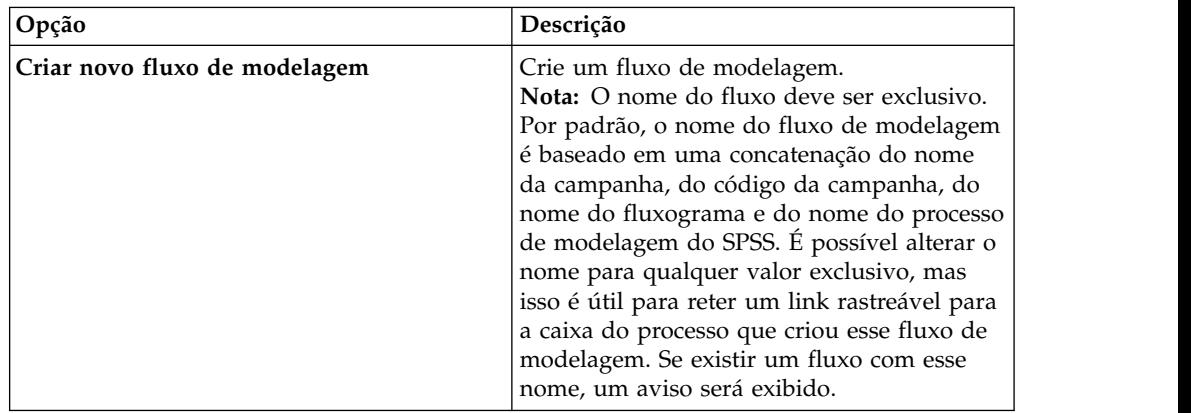

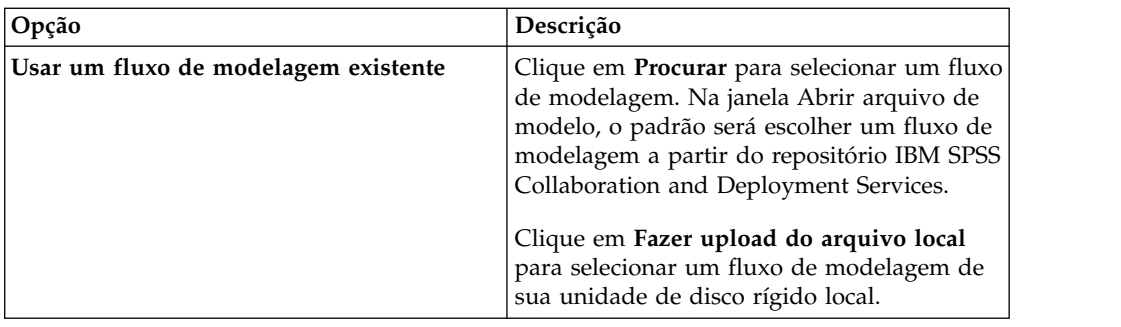

- 8. Dependendo do tipo de modelo, selecione o que você está tentando prever no campo **Destino**.
	- v Para um modelo Preditivo, use o campo **Destino**.
	- v Para um modelo de Associação, use o campo **Conteúdo**.
	- v Para um modelo de Cluster, use o campo **Avaliação em cluster**.
- 9. Especifique as variáveis a serem consideradas para modelagem.
	- v Quando você constrói um modelo, pode selecionar qualquer campo Candidato, que são baseados nos mapeamentos de tabela disponíveis no fluxograma.
	- v Ao usar um fluxo existente, a coluna **Campo de fluxo** é preenchida automaticamente,. Os botões **Corresponder**, **Para Cima** e **Para Baixo** não serão exibidos se os Campos de Fluxo não estiverem preenchidos.
- 10. Opcional: Para alterar as opções de construção do modelo padrão, clique em **Abrir sessão do Modeler Advantage**.

O IBM SPSS Modeler Advantage Enterprise Marketing Management Edition é aberto em uma nova janela. A guia Modelagem é exibida. O fluxo de modelagem pode ser configurado parcialmente ou completamente e ficar pronto para construir um modelo, mas um modelo ainda não ter sido construído.

A caixa do processo de modelagem do SPSS agora está configurada para usar um fluxo de modelagem existente, que é o fluxo que acabou de ser criado. O IBM Campaign transmite a variável de destino e o ID e chave de público padrão, além de criar um arquivo de dados de entrada simulado para construir o modelo.

a. Selecione o tipo de modelagem.

Certifique-se de que o tipo de modelo Preditivo padrão esteja selecionado.

- b. Opcional: Na guia Modelagem, selecione os valores para esse modelo de processo.
	- v Configurações específicas do modelo: como a porcentagem de dados a serem usados para o conjunto de treinamento versus o conjunto de testes
	- v Configurações de construção: ativando ou desativando limpeza de dados automáticos

**Nota:** Certifique-se de que o campo-chave numérico SPSS\_AudID seja incluído.

c. Opcional: Clique na guia **Dados** e visualize a configuração de dados. Se você estiver criando um fluxo de modelagem a partir da caixa do processo de modelagem do SPSS, a guia Dados é configurada com dados do fluxograma. Se você estiver usando um fluxo de modelagem existente, a guia Dados será configurada com dados do fluxo de modelagem. É

<span id="page-34-0"></span>possível alterar as origens de dados e usar quaisquer recursos, como criar novas variáveis. Quaisquer mudanças na origem de dados entrarão em vigor somente para a sessão atual; elas serão substituídas em qualquer execução do processo de modelagem do SPSS.

- d. Opcional: Clique em **Construir modelo** depois de definir as configurações. É possível construir o modelo somente se os dados estiverem disponíveis no servidor SPSS Modeler, como se a caixa do processo de modelagem do SPSS fosse anteriormente executada.
- e. Salve suas mudanças e saia do IBM SPSS Modeler Advantage Enterprise Marketing Management Edition para retornar para o diálogo Configuração do processo de modelagem do SPSS.

O fluxo de modelagem foi salvo no repositório do IBM SPSS Collaboration and Deployment Services.

11. Clique em **OK** para salvar e fechar o diálogo Configuração do processo de modelagem do SPSS.

O IBM Campaign verifica se as configurações são válida e se um modelo está pronto para ser construído.

- Se as configurações estiverem válidas, a caixa do processo de modelagem do SPSS exibirá o status configured.
- v Se as configurações não forem válidas, a caixa do processo de modelagem do SPSS exibirá o status unconfigured com uma mensagem de erro apropriada.

## **Avaliar o modelo**

É possível gerar relatórios de desempenho de modelo para avaliar a precisão preditiva do modelo após o ele ser construído.

### **Antes de Iniciar**

Construa o modelo manualmente a partir da interface com o usuário do IBM SPSS Modeler Advantage Enterprise Marketing Management Edition ou execute o processo de modelagem do SPSS com dados de produção. Em seguida, verifique se o fluxo de modelagem contém um modelo construído com sucesso.

### **Sobre Esta Tarefa**

Use a opção **Avaliar** para gerar gráficos, como análise de dados de modelagem e os detalhes do modelo, que estão disponíveis após uma construção de modelo bem sucedida.

Para gerar gráficos de avaliação e gráficos para o modelo, execute as etapas a seguir.

### **Procedimento**

1. Selecione o modelo para avaliar a partir das seguintes opções:

- v No seu fluxograma do IBM Campaign, clique duas vezes na caixa do processo de modelagem do SPSS para abrir o diálogo Configuração do processo de modelagem do SPSS. A caixa de processo de modelagem do SPSS deve exibir um visto verde.
- v Clique em **Abrir sessão do Modeler Advantage** para ativar o IBM SPSS Modeler Advantage Enterprise Marketing Management Edition em uma nova janela. A guia Modelo é exibida para o fluxo de modelagem associado ao processo de modelagem do SPSS.

<span id="page-35-0"></span>O número da versão do modelo construído deve corresponder ao número da versão que é esperado do IBM Campaign quando ele executou o processo de modelagem do SPSS pela última vez. Se o número da versão não corresponder, o IBM Campaign exibe um aviso de que o modelo no fluxo não pode ser o último modelo construído por meio do IBM Campaign.

- v No IBM SPSS Modeler Advantage, clique em **Abrir** e selecione um fluxo de modelagem que contenha um modelo construído.
- 2. Clique em **Avaliar** para gerar gráficos para o modelo.

**Nota:** Se você alterar quaisquer configurações do modelo, poderá reconstruir o modelo a partir da sessão do IBM SPSS Modeler Advantage ou executando o fluxo do processo no fluxograma do IBM Campaign.

- 3. Revise os gráficos de avaliação.
- 4. Feche a janela de relatório quando estiver pronto.
- 5. Saia do IBM SPSS Modeler Advantage Enterprise Marketing Management Edition.

### **O processo de pontuação do SPSS**

O IBM Campaign executa a caixa do processo de pontuação do SPSS como parte de um fluxograma. Os indivíduos a serem pontuados e seus dados são provenientes da célula de origem definida na caixa do processo de pontuação do SPSS.

A caixa do processo de pontuação do SPSS deve ser corretamente configurada e apontar pelo menos um fluxo de modelagem no repositório do IBM SPSS Collaboration and Deployment Services.

O processo de pontuação do SPSS pode pontuar usando até cinco modelos diferentes executados na mesma célula de entrada. É possível usar vários modelos para comparar a probabilidade de resposta em diferentes ofertas, um modelo para cada oferta. Por exemplo, pontue um modelo para gerar a probabilidade de resposta e pontue outro modelo para prever a magnitude da quantia de compra.

Se você excluir uma caixa do processo de pontuação do SPSS, o IBM Campaign limpará quaisquer arquivos associados da pasta compartilhada e da pasta partition/<partition n>/tmp.

#### **Erros de comprimento do arquivo**

Se você frequentemente vê a mensagem O comprimento de arquivo delimitado excede o comprimento máximo permitido ao executar a caixa do processo de pontuação do SPSS, poderá aumentar o valor do parâmetro de configuração.

- 1. Na configuração IBM Campaign, navegue para Affinium|Campaign|partitions|partition1|server|internal.
- 2. Altere **numRowsReadToParseDelimitedFile** para um número maior do que o valor padrão de 100.

O valor depende do número total de registros a serem processados na caixa do processo de pontuação do SPSS. Para qualquer valor desta propriedade de configuração, metade dos registros são processados na parte superior do arquivo de saída de pontuação, que é recebido de IBM SPSS Modeler Advantage Enterprise Marketing Management Edition. A metade restante dos registros é processada na parte inferior do arquivo para determinar a largura máxima do campo para todos os campos.

<span id="page-36-0"></span>Se você definir esse parâmetro de configuração para um valor alto, poderá processar mais registros para ajudar assegurar a identificação precisa da largura máxima para todos os campos.

Se você definir esse parâmetro de configuração como 0, o arquivo inteiro será digitalizado para determinar com precisão a largura de campo de todos os campos. Esta ação resolve o erro, mas aumenta o tempo de execução do processo de pontuação do SPSS, se o tamanho do arquivo for grande.

As etapas a seguir descrevem o processo de pontuação do SPSS:

- 1. Quando o processo de pontuação do SPSS é executado, o IBM Campaign especifica as seguintes informações:
	- v O fluxo de modelagem no repositório do IBM SPSS Collaboration and Deployment Services
	- v Os caminhos do arquivo de entrada e de saída para que os dados sejam pontuados
	- Os resultados de pontuação, como de uma caixa do processo de captura instantânea
- 2. O IBM Campaign cria um arquivo de entrada para os membros do público a serem pontuados. O arquivo contém os campos ou as variáveis que são requeridos pelos modelos.
- 3. O processo de pontuação do SPSS é executado. Os resultados são armazenados em um arquivo em um diretório compartilhado no servidor. O IBM Campaign recupera e disponibiliza automaticamente os campos pontuados nas caixas do processo de recebimento de dados como campos derivados persistentes.
- 4. Os processos de recebimento de dados podem usar as pontuações de saída para subselecionar ou segmentar adicionalmente os dados ou para obter uma captura instantânea dos valores de pontuação.

**Nota:** Se as saídas de pontuação que são usadas pelos processos de recebimento de dados não estiverem disponíveis no processo de pontuação do SPSS, os processos de recebimento de dados falharão. Essa falha pode acontecer, por exemplo, se a configuração de pontuação foi alterada no fluxo de modelagem e diferentes saídas foram definidas.

### **Pontuação usando um fluxo de modelagem**

Em um fluxograma do IBM Campaign, abra uma caixa do processo de pontuação do SPSS para definir as configurações de pontuação. Essas configurações são usadas quando os membros do público são pontuados durante um fluxo do processo automatizado do IBM Campaign.

### **Sobre Esta Tarefa**

É possível modificar as opções de pontuação em um fluxo de modelagem existente. Por exemplo, é possível desejar obter uma captura instantânea dos valores que foram usados para gerar a pontuação, como o saldo da conta no momento em que a pontuação foi derivada. Esses campos podem ser usados para personalização, como enviar a mensagem "Obrigado por seu depósito recente de \$500."

**Nota:** A propriedade de configuração **Campanha | partições | partição[n] | servidor | interno | numRowsReadToParseDelimitedFile** é usada pela caixa Processo de pontuação ao importar um arquivo de saída de pontuação do IBM SPSS Modeler Advantage Enterprise Marketing Management Edition. Essa

propriedade determina quantas entradas de linha devem ser examinadas para determinar os tipos de dados e comprimentos dos campos. Para obter mais informações, consulte o *Guia do administrador do IBM Campaign*.

Para pontuar usando um fluxo de modelagem, conclua as etapas a seguir.

#### **Procedimento**

- 1. No IBM Campaign, abra um fluxograma no modo de Edição.
- 2. Arraste as caixas de processo da paleta para a área de trabalho do fluxograma. Conecte-as como faria normalmente para selecionar um conjunto de membros do público. Por exemplo, use as caixas de processo Selecionar, Segmento e Mesclar,
- 3. Arraste a caixa do processo de pontuação do SPSS da paleta para sua área de trabalho do fluxograma.
- 4. Conecte a caixa do processo que contém os membros do público a serem pontuados para a caixa de processo de pontuação do SPSS.

**Nota:** Se algum fluxo de modelagem no processo de pontuação do SPSS for criado no mesmo fluxograma, conecte as caixas de processo do Modelo SPSS à caixa de processo de pontuação do SPSS. Crie conexões temporais para assegurar que a pontuação não ocorra até que o modelo seja atualizado. Não é possível usar a conexão temporária se o modelo ainda não tiver sido construído. Para criar a conexão temporária, arraste um dos cantos de seta da caixa do processo de modelagem do SPSS para a caixa do processo de pontuação do SPSS.

5. Clique duas vezes na caixa do processo de pontuação do SPSS na área de trabalho do fluxograma.

O diálogo Configuração do processo de pontuação do SPSS é aberto.

- 6. Selecione a célula de origem que contém os membros do público a serem pontuados.
- 7. Selecione o número de modelos a serem usados para pontuação.
- 8. Configure cada modelo, concluindo as etapas a seguir:
	- a. Selecione o fluxo de modelagem, procurando um arquivo no repositório ou atualizando um fluxo de modelagem de sua unidade de disco rígido local. Depois de selecionar um fluxo de modelagem válido, as saídas de pontuação serão exibidos na coluna **Nome do campo de pontuação**.

**Nota:** Não é possível configurar o processo de pontuação do SPSS se o modelo ainda não estiver construído.

b. Opcional: Na coluna Parâmetro por, altere o nome do modelo padrão para um nome mais fácil e simples. As saídas de pontuação do recebimento de dados são identificadas por este nome do modelo.

Por exemplo, é possível nomear os campos de saída \$XS-Response e \$XSC-Response para a pontuação de saída e valores de confiança associados. O nome do modelo é FreeShippingOffer. O recebimento de dados disponível de saída de pontuação do processo de pontuação do SPSS é denominado FreeShippingOffer.\$XS-Response, para a pontuação do modelo de frete grátis e FreeShippingOffer.\$XSC-Response, para o valor de confiança associado.

c. Opcional: Selecione uma linha do fluxo de modelagem e clique em **Corresponder nomes de variável** para verificar e corresponder qualquer campo incorretamente correspondido.

<span id="page-38-0"></span>**Nota:** Por padrão, as variáveis são correspondidas automaticamente por nome. Verifique se as correspondências estão corretas e corrija manualmente quaisquer correspondências incorretas. A correspondência automática é descrita no ["Correspondência automática de campos" na](#page-25-0) [página 22.](#page-25-0)

d. Opcional: Clique em **Abrir sessão do Modeler Advantage** para configurar as opções de pontuação.

O IBM SPSS Modeler Advantage Enterprise Marketing Management Edition é aberto em uma nova janela. É possível alterar as saídas de pontuação padrão (ou quaisquer outras opções de pontuação) e salvar o fluxo de modelagem.

9. Clique em **OK** e feche o diálogo Configuração do processo de pontuação do SPSS.

Se IBM Campaign detectar que o processo de pontuação do SPSS não está completamente configurado, a caixa do processo de pontuação do SPSS exibirá o status unconfigured com uma mensagem de erro.

- 10. Opcional: Automatize o fluxograma para executar periodicamente. É possível usar o processo de planejamento em seu fluxograma ou configurar o IBM Marketing Software Scheduler. O Scheduler está descrito no *Guia do Usuário do IBM Campaign*.
- 11. Salve o fluxograma.

Agora é possível desempenhar uma execução de teste no fluxograma para verificar se ele retorna os resultados esperados.

### **Automatizar a construção e pontuação de modelos**

É possível automatizar a construção e pontuação de modelos usando a caixa do processo de planejamento nos fluxogramas do IBM Campaign ou usando o IBM Marketing Software Scheduler. O Scheduler opera apenas no fluxograma completo.

### **Sobre Esta Tarefa**

É possível implementar a construção e pontuação automatizadas de modelos em dois fluxogramas separados que são executados com frequências diferentes. Por exemplo, você pode desejar que a pontuação seja feita semanalmente, enquanto o modelo seja reconstruído mensalmente.

Se os processos de construção e pontuação estiverem no mesmo fluxograma, certifique-se de que a modelagem seja concluída e bem-sucedida antes de a pontuação ser iniciada. É possível criar uma conexão temporária entre o processo de modelagem do SPSS e o processo de pontuação do SPSS, que é mostrado como uma linha pontilhada no fluxograma.

**Nota:** A tarefa a seguir é um exemplo de como o fluxograma pode ser configurado. Você pode usar uma caixa do processo de seleção para selecionar o público ou usar uma caixa do processo de Amostra ou Segmento para escolher uma parte do público com os quais construir o modelo.

Para automatizar a construção e pontuação de modelos, conclua as etapas a seguir.

### **Procedimento**

1. No IBM Campaign, abra um fluxograma no modo de Edição.

- <span id="page-39-0"></span>2. Para automatizar a construção de modelos, arraste as seguintes caixas de processo da paleta para a sua área de trabalho do fluxograma e conecte-as na seguinte ordem:
	- a. Planejamento: Conecte a todas as caixas do processo de nível superior que devem iniciar quando a execução do fluxograma começar.
	- b. Selecione, e outras caixas de processo, conforme necessário
	- c. Modelo do SPSS
- 3. Para automatizar a escoragem de lote, arraste as seguintes caixas de processo da paleta para a sua área de trabalho do fluxograma e conecte-as na seguinte ordem:
	- a. Planejamento: Conecte a todas as caixas do processo de nível superior que devem iniciar quando a execução do fluxograma começar.
	- b. Selecione, e outras caixas de processo, conforme necessário
	- c. Pontuação do SPSS
	- d. Captura Instantânea: O processo de captura instantânea grava as pontuações para uma tabela de banco de dados ou arquivo simples para uso de outros fluxogramas e processos.
- 4. Para criar um único fluxograma que automatiza a construção e pontuação, arraste as seguintes caixas de processo da paleta para sua área de trabalho e conecte-as na seguinte ordem:

**Nota:** Conecte a caixa do processo de planejamento para todas as caixas de processo de nível superior que devem iniciar quando a execução do fluxograma iniciar.

- a. Planejamento para seleção
- b. Selecione para o modelo do SPSS
- c. Selecione para a pontuação do SPSS

Inclua uma conexão temporária da caixa do processo de modelagem do SPSS para a caixa do processo de pontuação do SPSS.

**Nota:** Se o modelo não estiver construído, não será possível selecionar o fluxo de modelagem na caixa do processo de pontuação do SPSS.

d. Pontuação do SPSS para captura instantânea

O processo de captura instantânea grava as pontuações para uma tabela de banco de dados.

**Nota:** Os itens a e b formam uma ramificação e os itens c e d formam outra ramificação em um único fluxograma.

- 5. Configure as caixas de processo.
- 6. Salve o fluxograma.
- 7. Testar os processos no fluxograma.

### **Resolução de problemas de modelo e processos de pontuação**

Determinar a causa da falha e corrigir as configurações para que o modelo possa ser reconstruído antes de ser pontuados.

#### **Sobre Esta Tarefa**

Quando a execução de um fluxograma falha, o IBM Campaign exibe o status de erro e mensagens de erro. Se uma caixa do processo de modelagem do SPSS ou de <span id="page-40-0"></span>pontuação do SPSS falha durante uma execução, ela exibirá um X vermelho. Dependendo do erro, pode ser necessário corrigir o problema na caixa do processo de fluxograma ou no fluxo de modelagem. Outros problemas podem requerer a mudança de parâmetros de configuração.

Para resolver problemas com o processo de modelagem ou pontuação, execute as etapas a seguir.

#### **Procedimento**

1. No seu fluxograma do IBM Campaign, role o cursor sobre a caixa de processo com o X vermelho para visualizar o erro.

**Nota:** Essas informações também são capturadas nos logs do fluxograma. No IBM Campaign, certifique-se de que o nível de log esteja configurado para **ALL**.

- 2. Abra o diálogo Configuração do processo de modelagem do SPSS .
- 3. Se você determinar que o problema está no fluxo de modelagem, clique em **Abrir sessão do Modeler Advantage**.

**Nota:** Na caixa do processo de pontuação do SPSS, é possível abrir várias sessões, uma para cada fluxo de modelagem. Cada fluxo de modelagem é aberto em sua própria janela.

A guia Modelo é exibida para o fluxo de modelagem associado ao processo de modelagem do SPSS. A guia Pontuação é exibida para o fluxo de modelagem associado ao processo de pontuação do SPSS. A guia Dados será exibida se nenhum modelo foi construído. Dependendo do problema, um erro pode ser exibido, a menos que o modelo ou a pontuação sejam executados na sessão do IBM SPSS Modeler Advantage.

- a. Revise e altere as configurações conforme apropriado para o erro.
- b. Clique em **Construir modelo** ou **Pontuação**. Também é possível clicar em **Avaliar** ou **Testar**.
- c. Salve o fluxo de modelagem.
- 4. Feche o diálogo de configuração do processo e retorne para o fluxograma do IBM Campaign.

O IBM Campaign detecta se o fluxo de modelagem está pronto para executar e exibe a caixa do processo de modelagem do SPSS ou de pontuação do SPSS como configured ou unconfigured.

## **Exemplo de uma campanha que usa os processos de modelagem do SPSS e pontuação do SPSS**

Os profissionais de marketing no Banco ABC querem promover contas de poupança para clientes, fornecendo taxas de juros altos especiais. Eles executam uma campanha de marketing destinada a 1.000 clientes. Os resultados da campanha foram pobres, já que poucos clientes aceitaram a oferta. Agora, os profissionais de marketing desejam direcionar a um adicional de 1.000 clientes. Para obter melhores resultados da campanha, desejam analisar as respostas da campanha anterior para localizar clientes que possuem uma maior probabilidade de aceitar a oferta.

#### **Executar uma campanha de marketing para promover uma nova conta poupança**

O designer da campanha pode criar essa campanha executando as seguintes etapas:

- 1. No IBM Campaign, abra um fluxograma no modo de Edição para criar um modelo que analisa dados de respostas anteriores.
- 2. Arraste uma caixa de processo de seleção para a área de trabalho do fluxograma. Configure-a para selecionar todos os dados do cliente e transmiti-los para a caixa do processo de modelagem do SPSS.
- 3. Arraste uma caixa do processo de modelagem do SPSS para a área de trabalho do fluxograma. Configure-a para usar o tipo de conta, saldo da conta, saldo da conta média anual, última quantidade de transação e salário para criar o modelo.

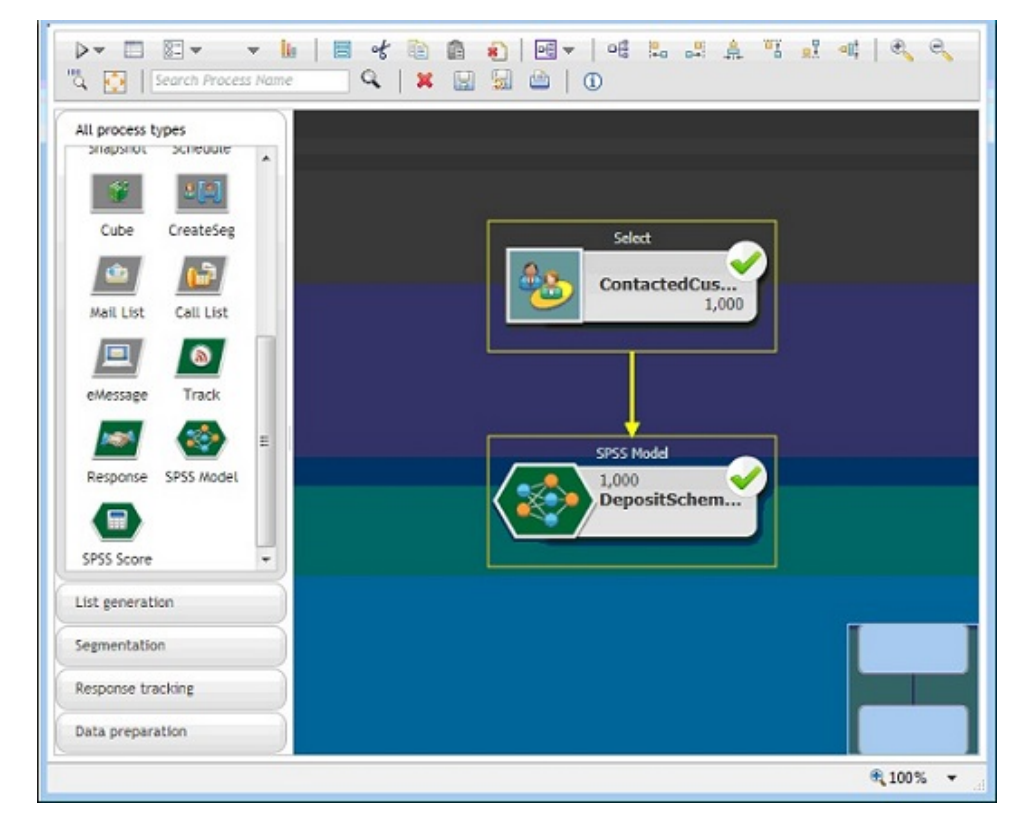

O exemplo a seguir mostra os detalhes do fluxograma de modelagem.

4. Execute o fluxograma.

O modelo preditivo é criado pelo IBM SPSS Modeler Advantage Enterprise Marketing Management Edition e é baseado nos dados que são fornecidos pelo IBM Campaign. Este modelo ajuda o comerciante a prever o comportamento de outros clientes.

O exemplo a seguir mostra o modelo criado no IBM SPSS Modeler Advantage Enterprise Marketing Management Edition.

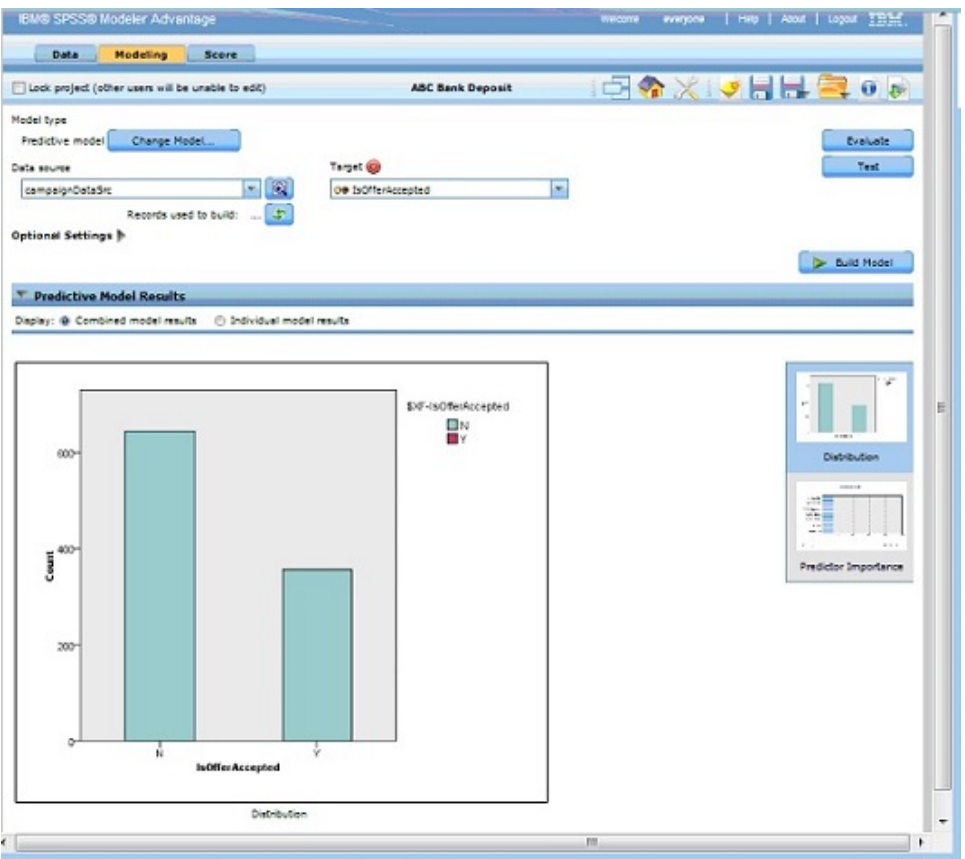

Quando o Modelo está pronto no IBM SPSS Modeler Advantage Enterprise Marketing Management Edition, ele pode ser usado para prever o comportamento de clientes. O Banco ABC possui uma lista de 1.000 clientes que compõem o público-alvo em potencial para a nova campanha.

5. No IBM Campaign, abra um fluxograma no modo de Edição no qual os dados do cliente são enviados ao IBM SPSS Modeler Advantage Enterprise Marketing Management Edition para pontuação com base no modelo criado anteriormente. Configure a caixa do processo de pontuação do SPSS para selecionar o modelo recém-criado para pontuação.

O exemplo a seguir mostra os detalhes do fluxograma de pontuação.

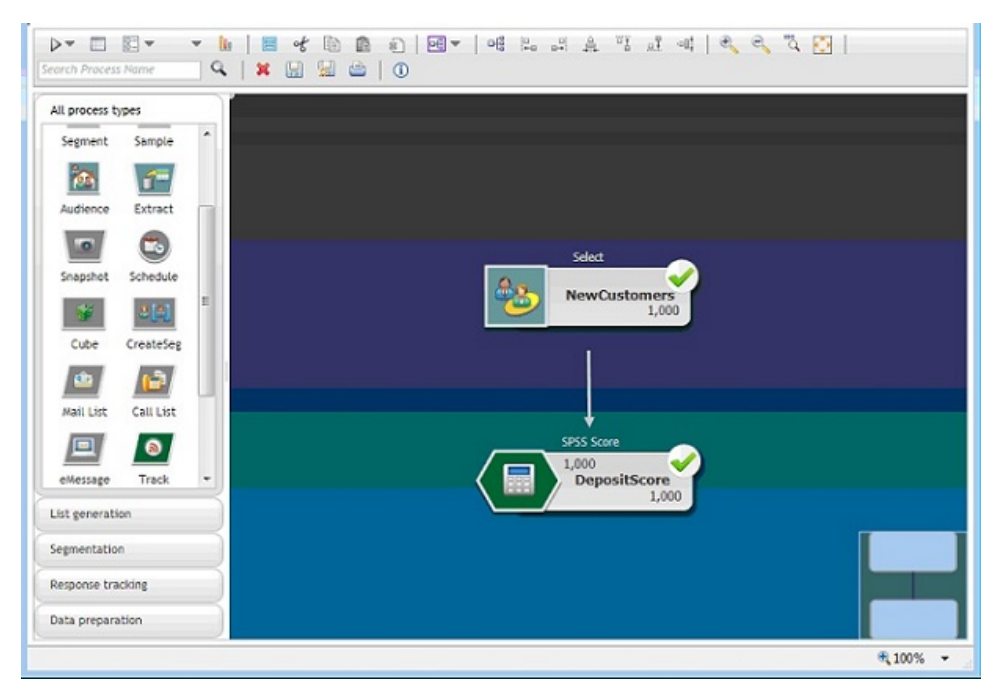

No exemplo a seguir, a guia IBM SPSS Modeler Advantage Enterprise Marketing Management Edition Pontuação mostra os detalhes do campo de saída e da origem de dados.

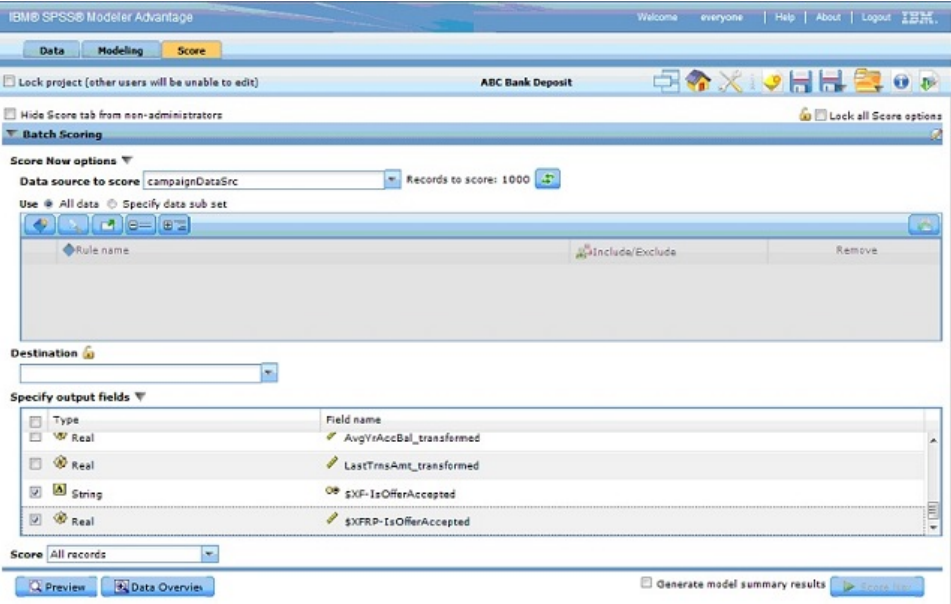

- 6. Pontue os dados no IBM SPSS Modeler Advantage Enterprise Marketing Management Edition e os resultados da pontuação serão fornecidos para o IBM Campaign.
- 7. No fluxograma do IBM Campaign, use a lógica de marketing para otimizar a lista com base na pontuação que é recebida para cada cliente.

A oferta de marketing será designada e entregue à lista de clientes direcionados usando vários canais.

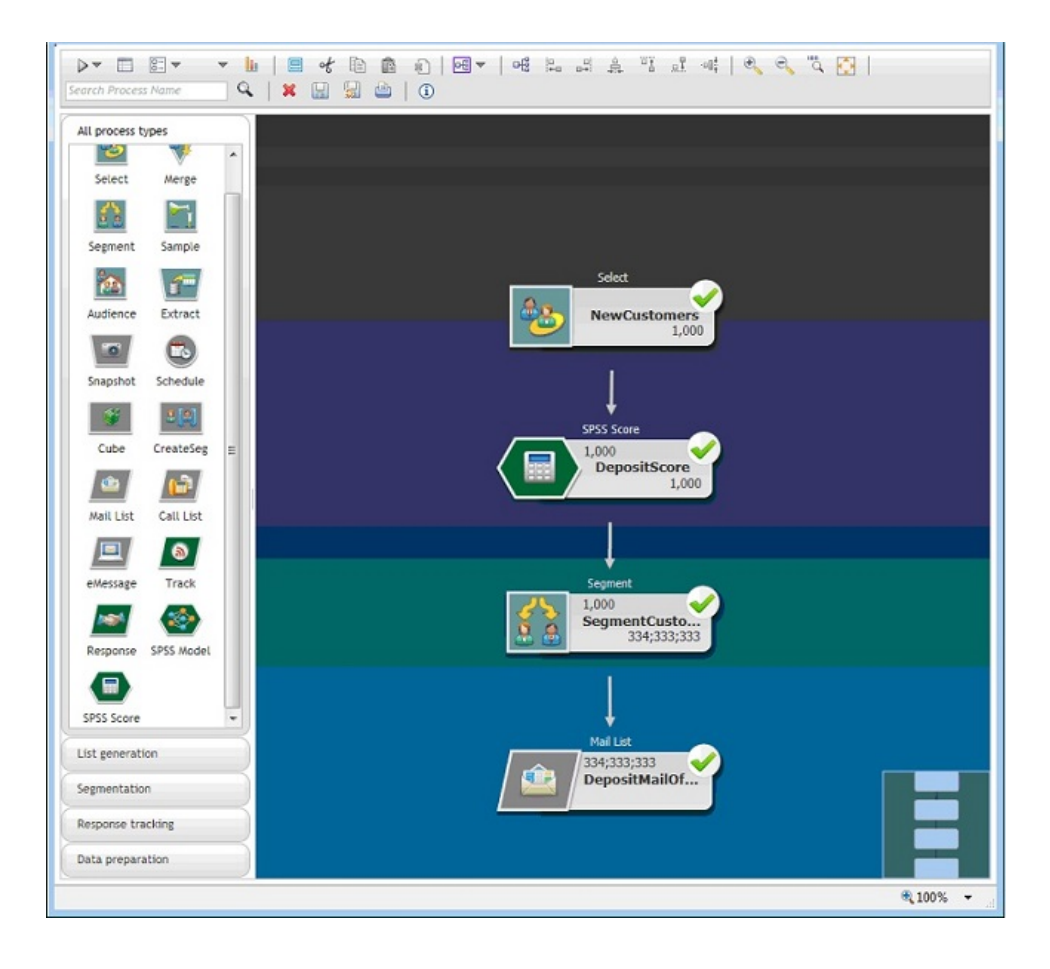

## <span id="page-46-0"></span>**Antes de entrar em contato com o suporte técnico da IBM**

Se encontrar um problema que não possa ser resolvido consultando a documentação, o contato de suporte designado de sua empresa poderá registrar um chamado junto ao suporte técnico do IBM. Siga estas recomendações para assegurar-se de que o problema seja resolvido de forma eficiente e bem-sucedida.

Se você não for um contato de suporte designado na sua empresa, entre em contato com o administrador do IBM para obter informações.

**Nota:** O suporte técnico não grava nem cria scripts de API. Para obter assistência para implementar nossas ofertas de API, entre em contato com os Serviços profissionais da IBM.

#### **Informações a serem reunidas**

Antes de entrar em contato com o suporte técnico do IBM, reúna as informações as seguir:

- v Uma breve descrição da natureza de seu problema.
- v Mensagens de erro detalhadas que você vê quando ocorre o problema.
- v Etapas detalhadas para reproduzir o problema.
- v Arquivos de log relacionados, arquivos de sessão, arquivos de configuração e arquivos de dados.
- v Informações sobre o produto e o ambiente do sistema, que podem ser obtidas da maneira descrita em "Informações do sistema".

#### **Informações do sistema**

Ao ligar para o suporte técnico do IBM, você pode ser solicitado a fornecer informações sobre o seu ambiente.

Se o problema não o impedir de efetuar login, muitas dessas informações estarão disponíveis na página Sobre, que fornece informações sobre os aplicativos IBM instalados.

É possível acessar a página Sobre selecionando **Ajuda > Sobre**. Se a página Sobre não estiver acessível, verifique o arquivo version.txt que se localiza no diretório de instalação do aplicativo.

#### **Informações de contato para o suporte técnico do IBM**

Para maneiras de entrar em contato com o suporte técnico do IBM. consulte o website de Suporte Técnico do Produto do IBM: [\(http://www.ibm.com/support/](http://www.ibm.com/support/entry/portal/open_service_request) [entry/portal/open\\_service\\_request\)](http://www.ibm.com/support/entry/portal/open_service_request).

**Nota:** Para inserir uma solicitação de suporte, deve-se efetuar login com uma conta do IBM. Essa conta deve ser vinculada ao número de cliente da IBM. Para saber mais sobre a associação da sua conta com seu número de cliente do IBM, consulte **Recursos de Suporte > Suporte de Software Autorizado** no Portal de Suporte.

## <span id="page-48-0"></span>**Avisos**

Estas informações foram desenvolvidas para produtos e serviços oferecidos nos Estados Unidos.

É possível que a IBM não ofereça os produtos, serviços ou recursos discutidos nesta publicação em outros países. Consulte um representante IBM local para obter informações sobre produtos e serviços disponíveis atualmente em sua área. Qualquer referência a produtos, programas ou serviços IBM não significa que apenas produtos, programas ou serviços IBM possam ser usados. Qualquer produto, programa ou serviço funcionalmente equivalente, que não infrinja nenhum direito de propriedade intelectual da IBM poderá ser usado em substituição a este produto, programa ou serviço da IBM. Entretanto, a avaliação e verificação da operação de qualquer produto, programa ou serviço não IBM são de responsabilidade do usuário.

A IBM pode ter patentes ou solicitações de patentes pendentes relativas a assuntos tratados nesta publicação. O fornecimento desta publicação não lhe garante direito algum sobre tais patentes. Pedidos de licença devem ser enviados, por escrito, para:

Gerência de Relações Comerciais e Industriais da IBM Brasil IBM Corporation Botafogo Rio de Janeiro, RJ CEP 22290-240

Para pedidos de licença relacionados a informações de DBCS (Conjunto de Caracteres de Byte Duplo), entre em contato com o Departamento de Propriedade Intelectual da IBM em seu país ou envie pedidos de licença, por escrito, para:

IBM World Trade Asia Corporation Licensing 2-31 Roppongi 3-chome, Minato-ku Tokyo 106, Japan

O parágrafo a seguir não se aplica ao Reino Unido nem a nenhum país em que tais disposições não estejam de acordo com a legislação local: A INTERNATIONAL BUSINESS MACHINES CORPORATION FORNECE ESTA PUBLICAÇÃO "NO ESTADO EM QUE SE ENCONTRA", SEM GARANTIA DE NENHUM TIPO, SEJA EXPRESSA OU IMPLÍCITA, INCLUINDO, MAS A ELAS NÃO SE LIMITANDO, AS GARANTIAS IMPLÍCITAS OU CONDIÇÕES DE NÃO INFRAÇÃO, COMERCIALIZAÇÃO OU ADEQUAÇÃO A UM DETERMINADO PROPÓSITO. Alguns países não permitem a exclusão de garantias expressas ou implícitas em certas transações; portanto, essa disposição pode não se aplicar ao Cliente.

Essas informações podem conter imprecisões técnicas ou erros tipográficos. São feitas mudanças periódicas nas informações aqui contidas; tais mudanças serão incorporadas em futuras edições desta publicação. A IBM pode, a qualquer momento, aperfeiçoar e/ou alterar os produtos e/ou programas descritos nesta publicação, sem aviso prévio.

As referências nestas informações a websites não IBM são fornecidas apenas por conveniência e não representam de forma alguma um endosso a esses websites. Os materiais contidos nesses websites não fazem parte dos materiais desse produto IBM e o uso desses websites é de inteira responsabilidade do Cliente.

A IBM pode usar ou distribuir as informações fornecidas da forma que julgar apropriada sem incorrer em qualquer obrigação para com o Cliente.

Os licenciados deste programa que desejarem obter informações sobre este assunto com o propósito de permitir: (i) a troca de informações entre programas criados independentemente e outros programas (incluindo este) e (ii) o uso mútuo das informações trocadas, deverão entrar em contato com:

IBM Corporation Gerência de Relações Comerciais e Industriais da IBM Brasil Av. Pasteur, 138-146, Botafogo, Rio de Janeiro, RJ CEP 22290-240.

Tais informações podem estar disponíveis, sujeitas aos termos e condições apropriados, incluindo, em alguns casos, o pagamento de uma taxa.

O programa licenciado descrito nesta publicação e todo o material licenciado disponível são fornecidos pela IBM sob os termos do Contrato com o Cliente IBM, do Contrato Internacional de Licença do Programa IBM ou de qualquer outro contrato equivalente.

Todos os dados de desempenho aqui contidos foram determinados em um ambiente controlado. Portanto, os resultados obtidos em outros ambientes operacionais podem variar significativamente. Algumas medidas podem ter sido tomadas em sistemas em nível de desenvolvimento e não há garantia de que estas medidas serão iguais em sistemas geralmente disponíveis. Além disso, algumas medidas podem ter sido estimadas por extrapolação. Os resultados reais podem variar. Os usuários deste documento devem verificar os dados aplicáveis para seu ambiente específico.

As informações relativas a produtos não IBM foram obtidas junto aos fornecedores dos respectivos produtos, a partir de seus anúncios publicados ou de outras fontes disponíveis publicamente. A IBM não testou estes produtos e não pode confirmar a precisão de seu desempenho, compatibilidade nem qualquer outra reivindicação relacionada a produtos não IBM. As dúvidas sobre os recursos de produtos não IBM devem ser encaminhadas diretamente aos seus fornecedores.

Todas as declarações relacionadas aos objetivos e intenções futuras da IBM estão sujeitas a mudanças ou cancelamento sem aviso prévio e representam apenas metas e objetivos.

Todos os preços IBM mostrados são preços de varejo sugeridos pela IBM, são atuais e estão sujeitos a mudança sem aviso prévio. Os preços do revendedor podem variar.

Estas informações contêm exemplos de dados e relatórios usados nas operações diárias de negócios. Para ilustrá-los da forma mais completa possível, os exemplos podem incluir nomes de indivíduos, empresas, marcas e produtos. Todos estes nomes são fictícios e qualquer semelhança com nomes e endereços usados por uma empresa real é mera coincidência.

<span id="page-50-0"></span>LICENÇA DE COPYRIGHT:

Estas informações contêm programas de aplicativos de amostra na linguagem fonte, ilustrando as técnicas de programação em diversas plataformas operacionais. O Cliente pode copiar, modificar e distribuir estes programas de amostra sem a necessidade de pagar à IBM, com objetivos de desenvolvimento, uso, marketing ou distribuição de programas de aplicativos em conformidade com a interface de programação de aplicativo para a plataforma operacional para a qual os programas de amostra são criados. Esses exemplos não foram testados completamente em todas as condições. Portanto, a IBM não pode garantir ou implicar a confiabilidade, manutenção ou função destes programas. Os programas de amostra são fornecidos "NO ESTADO EM QUE SE ENCONTRAM", sem garantia de nenhum tipo. A IBM não se responsabiliza por danos causados pelo uso dos programas de amostra.

Se estiver visualizando essas informações em formato eletrônico, as fotografias e ilustrações coloridas podem não aparecer.

### **Marcas Comerciais**

IBM, o logotipo IBM e ibm.com are são marcas comerciais ou marcas registradas da International Business Machines Corp., registradas em vários países no mundo todo. Outros nomes de produtos e serviços podem ser marcas comerciais da IBM ou de outras empresas. Uma lista atual de marcas comerciais da IBM está disponível na Web em "Copyright and trademark information" em www.ibm.com/legal/copytrade.shtml.

## **Política de Privacidade e Termos de Considerações de Uso**

Os produtos de Software IBM, incluindo software como soluções de serviço, ("Ofertas de Software") podem usar cookies ou outras tecnologias para coletar informações de uso do produto para ajudar a melhorar a experiência do usuário final, customizar interações com o usuário final ou para outros propósitos. Um cookie é uma parte de dados que um website pode enviar ao seu navegador, que, em seguida, pode ser armazenado em seu computador como uma tag que identifica o computador. Em muitos casos, nenhuma informação pessoal é coletada por esses cookies. Se uma Oferta de Software, que esteja sendo usada, permitir que você colete informações pessoais através de cookies e tecnologias semelhantes, nós o informaremos sobre as especificações abaixo.

Dependendo das configurações implementadas, esta Oferta de Software poderá usar cookies persistentes e de sessão que coletam o nome de cada usuário, e outras informações pessoais para propósitos de gerenciamento de sessão, usabilidade de usuário aprimorada ou outros propósitos funcionais ou de controle de uso. Esses cookies podem ser desativados, mas a desativação também eliminará a funcionalidade que eles ativam.

Várias jurisdições regulam a coleta de informações pessoais por meio de cookies e tecnologias semelhantes. Se as configurações implementadas para esta Oferta de Software fornecerem a você, como cliente, a capacidade de coletar informações pessoais de usuários finais por meio de cookies e outras tecnologias, é necessário procurar o seu próprio conselho jurídico sobre todas as leis aplicáveis a essa coleta de dados, incluindo quaisquer requisitos para o fornecimento de aviso e consentimento quando apropriado.

A IBM requer que os Clientes (1) forneçam um link claro e evidente para os termos de uso do website do Cliente (por exemplo, política de privacidade) que inclui um

link para a coleção de dados da IBM e do Cliente e práticas de uso, (2) notifiquem que cookies e gifs/web beacons claros estão sendo colocados no computador do visitante pela IBM em nome do Cliente juntamente com uma explicação do propósito de tal tecnologia, e (3) até a extensão requerida por lei, obtenham o consentimento dos visitantes do website antes de se colocar cookies e gifs/web beacons claros pelo Client ou IBM em nome do Cliente nos dispositivos do visitante do website

Para obter mais informações sobre o uso de várias tecnologias, incluindo cookies, para estes fins, consulte Declaração de Privacidade Online da IBM em http://www.ibm.com/privacy/details/us/en na seção autorizada "Cookies, Web Beacons e Outras Tecnologias."

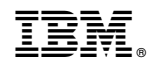

Impresso no Brasil